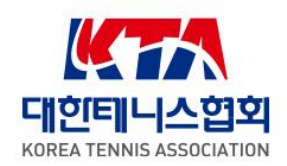

**KOREA TENNIS ASSOCIATION** MANUAL

# **테니스 디비전 리그 사용자 매뉴얼**

**2023.12.**

**REGISTER AND REGISTER** 

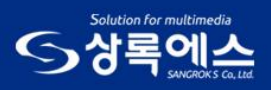

TE

# 목 차

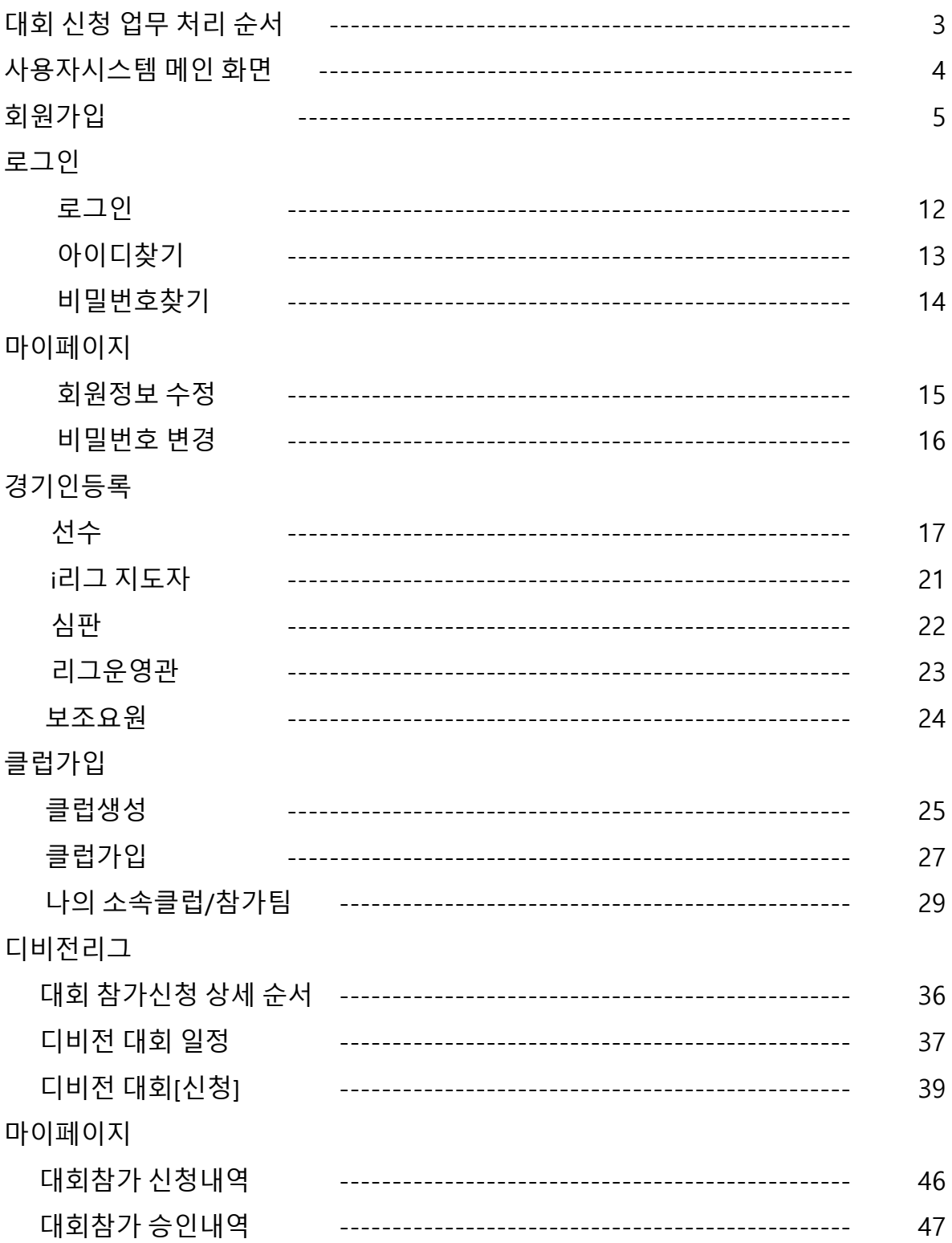

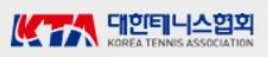

**대회 신청 업무 처리 순서**

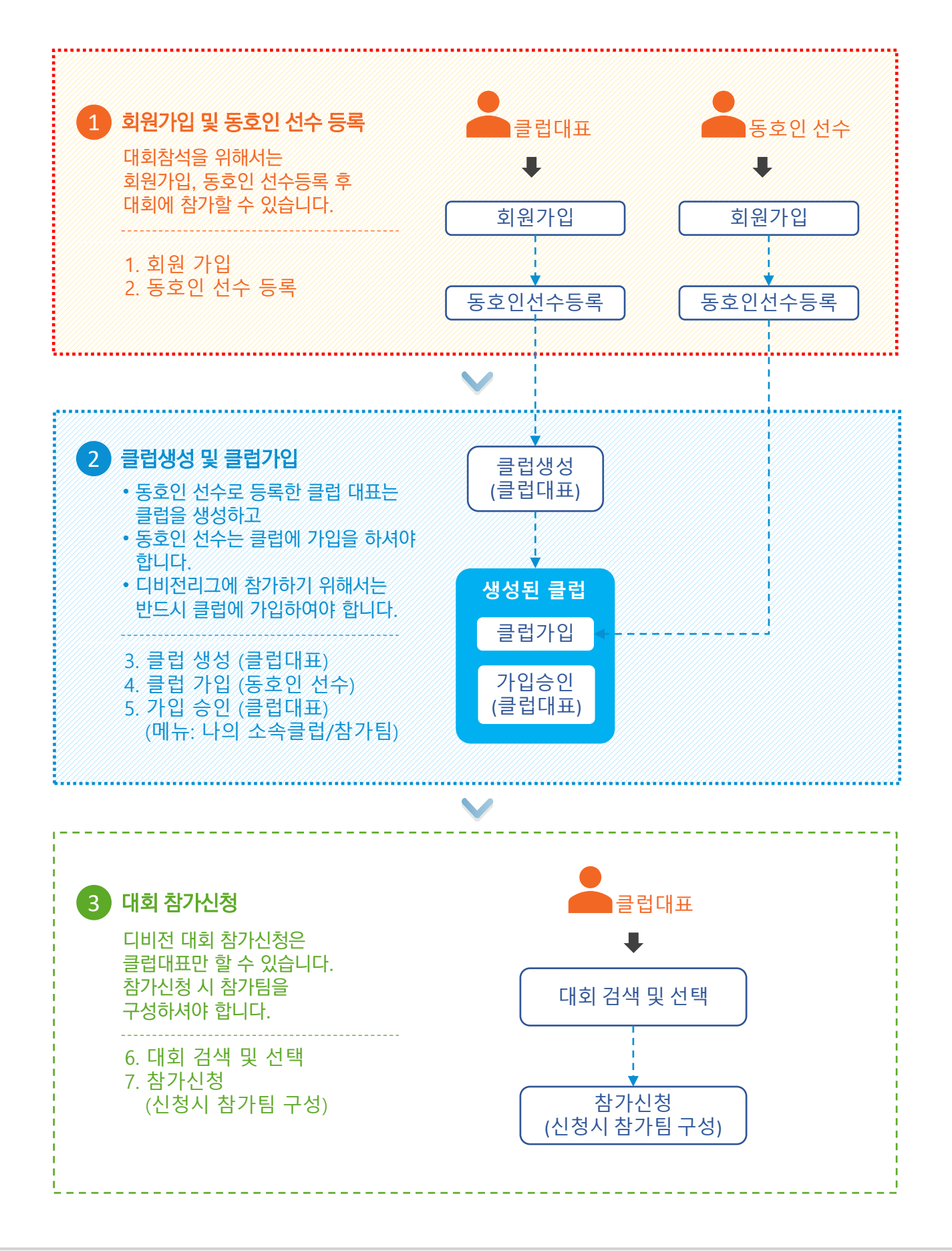

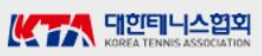

# **사용자시스템 메인화면**

### ○ 처리개요

1. 접근방법 : https://join.kortennis.or.kr

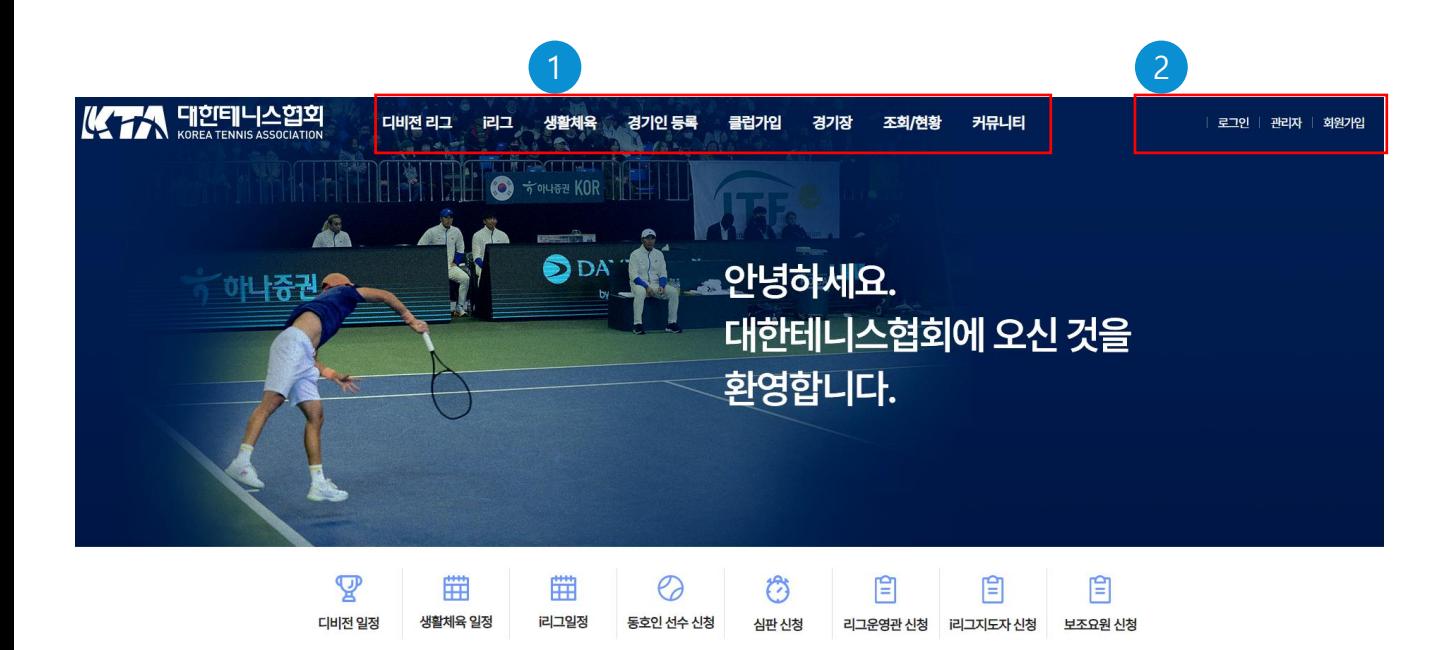

### ○ 사용 방법

1 메뉴를 클릭하여 원하는 화면으로 이동한다. 로그인을 하기 위해서는 회원가입이 되어 있어야 한다.

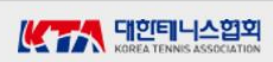

### **회원가입 – 1단계**

#### $\bigcap$  처리개요

- 1. 접근방법 : 메인화면 > 회원가입
- 2. 경기인등록, 클럽가입 등을 위해서는 회원에 가입해야 한다.
- 3. 회원가입은 약관동의, 실명인증, 회원정보입력 순서로 처리된다.

1) 약관동의

회원가입을 위한 첫번째 화면이며, 약관에 모두 동의해야 한다.

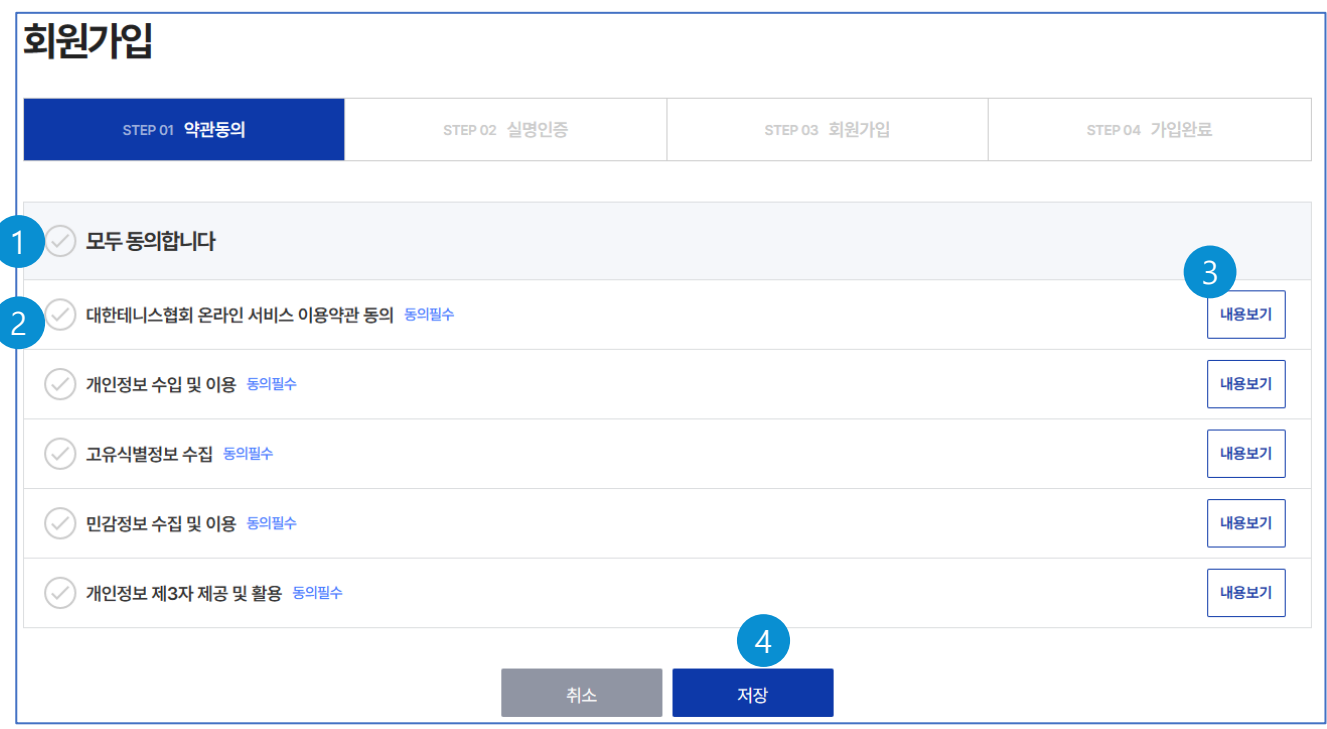

- 체크하면 모든 약관에 대하여 동의함을 표시한다. 1
- 체크하면 해당 약관의 동의함을 표시한다. 2
- 3) 내용보기 버튼을 클릭하면 해당 약관의 내용을 확인할 수 있다.
- 전체 약관에 대하여 동의한 후 저장 버튼을 클릭하여 다음 단계로 넘어간다 4

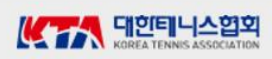

# **회원가입 – 2단계**

2) 실명인증 실명인증은 휴대폰 본인인증 또는 아이핀 본인인증으로 할 수 있다.

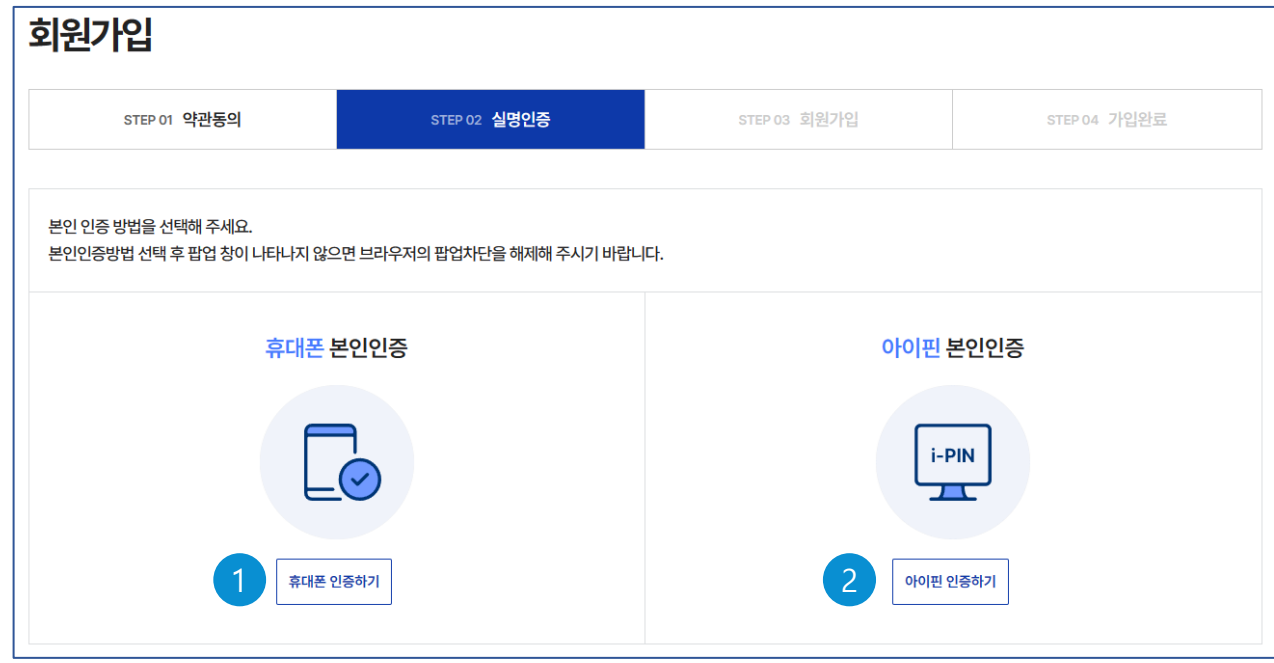

#### ○ 사용 방법

휴대폰 본인인증하기를 클릭하면 휴대폰 본인인증 창이 표시된다. 1 아이핀 본인인증하기를 클릭하면 휴대폰 본인인증 창이 표시된다. 2

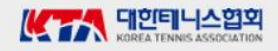

# **회원가입 – 2단계**

2) 실명인증 – 휴대폰 본인인증

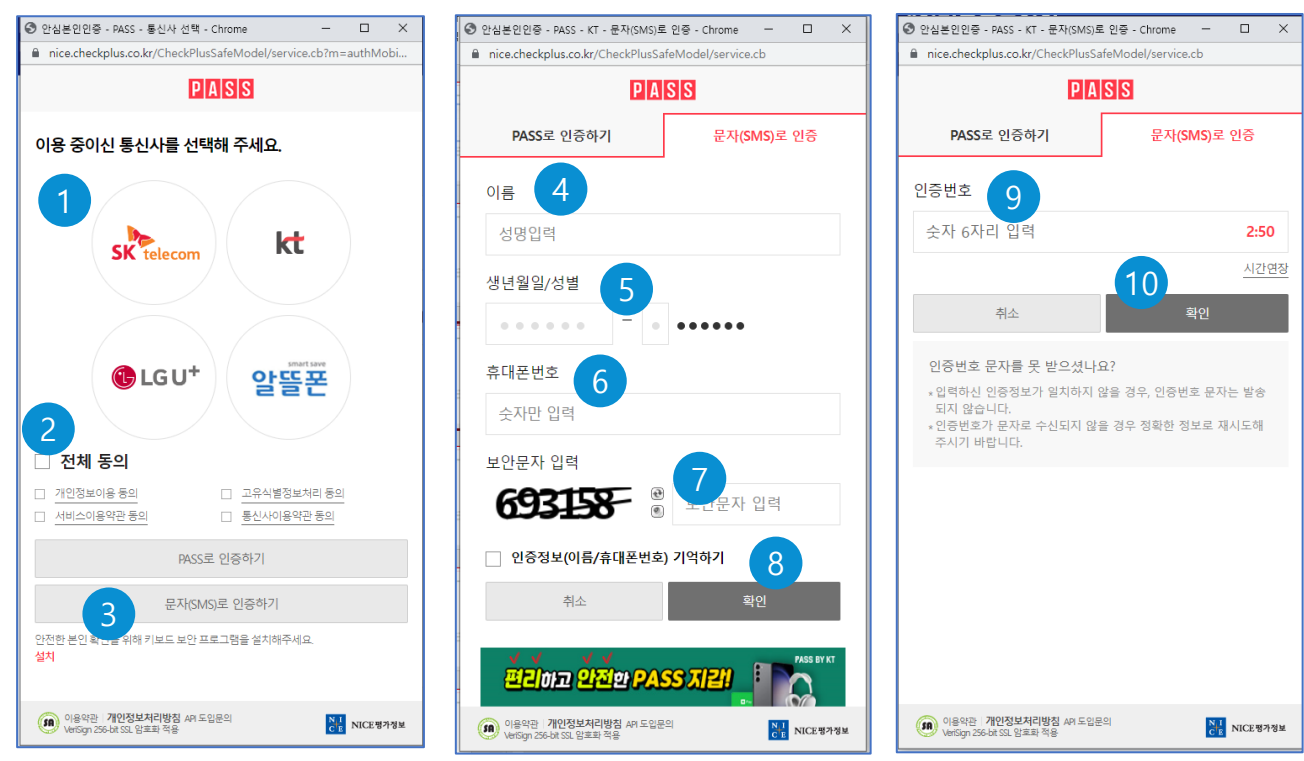

### $\bigcirc$  사용 방법

- 본인의 휴대폰 통신사를 선택한다.
- 전체동의를 클릭하여 체크표시한다.
- <mark>3)</mark>문자(SMS)인증하기를 클릭하여 선택한다.
- 4)본인의 이름을 입력한다. (새로운 화면)
- 생년월일 및 주민번호 뒤 1자리를 입력한다.
- 본인의 휴대폰번호를 (-)없이 숫자만 입력한다.
- 화면에 나타난 보안문자를 입력한다.
- <mark>8)</mark> 확인 버튼을 클릭한다.
- 본인의 휴대폰에 문자로 도착한 인증번호(6자리)를 입력한다. (새로운 화면)
- <mark>10</mark> 확인 버튼을 클릭한다.
	- ※ 본인인증 후 이미 가입되어 있는 회원은 로그인 화면으로 이동한다.

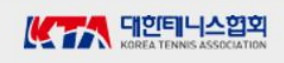

2) 실명인증 – 아이핀 본인인증

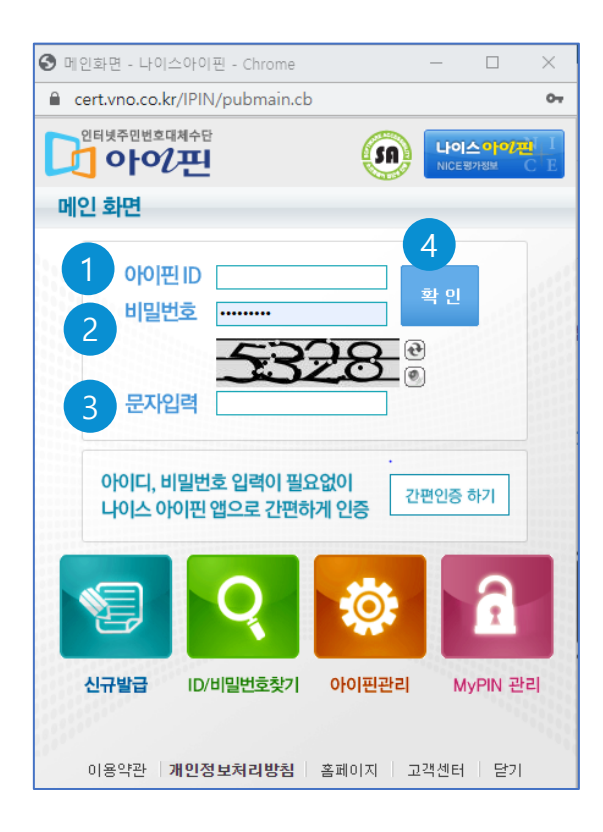

#### ○ 사용 방법

- <mark>1</mark>) 아이핀 아이디를 입력한다.
- <mark>2</mark>) 비밀번호를 입력한다.
- <mark>3)</mark> 화면에 나타난 보안문자를 입력한다.
- <mark>4</mark> 확인 버튼을 클릭한다.

※ 본인인증 후 이미 가입되어 있는 회원은 로그인 화면으로 이동한다.

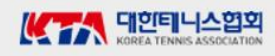

# **회원가입 – 3단계**

### $\bigcap$  처리개요

3) 회원가입 (회원정보입력)

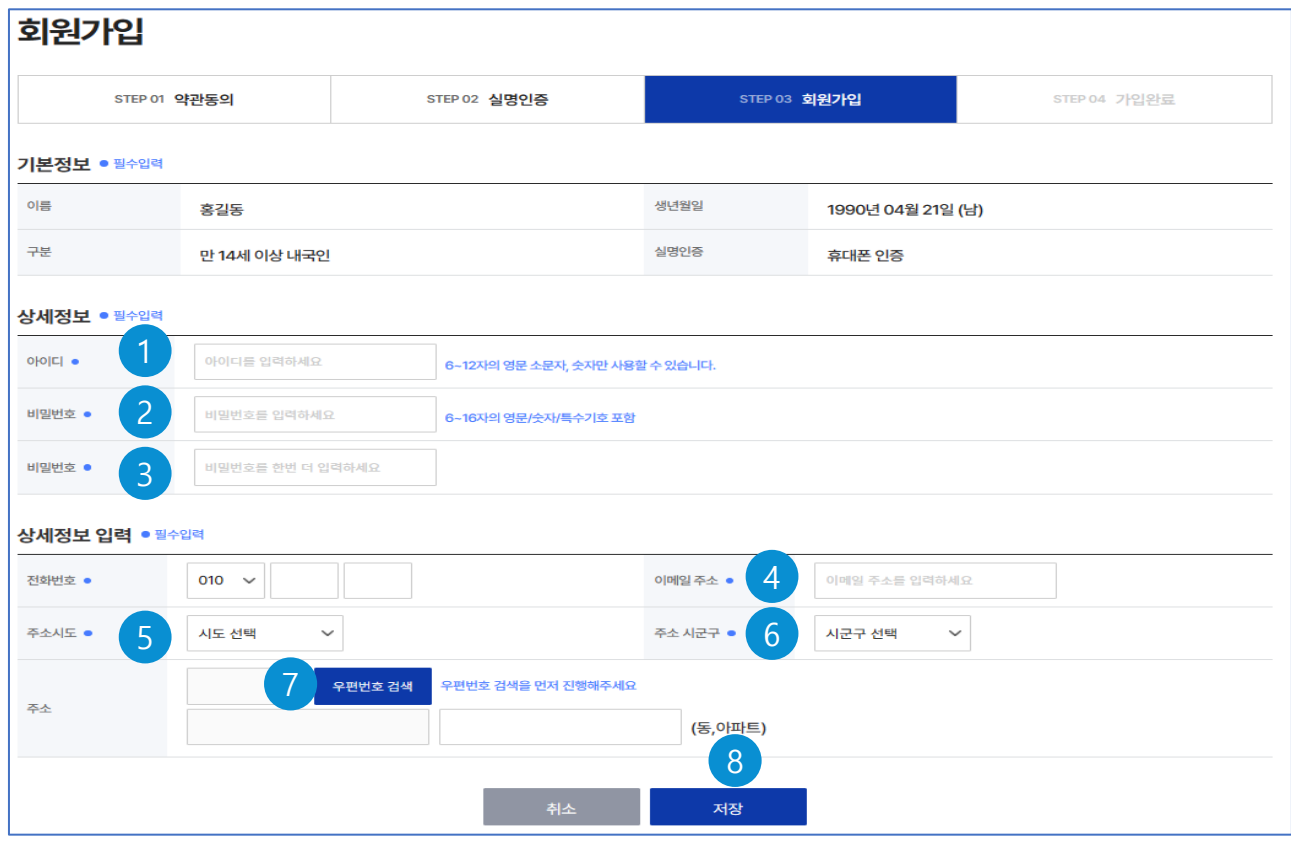

#### ○ 사용 방법

- 1) 회원으로 사용할 아이디를 입력한다.
- <mark>2</mark>) 비밀번호를 입력한다.
- <mark>3)</mark> 비밀번호 확인을 위해 비밀번호를 다시 한번 입력한다.

(위의 비밀번호와 동일해야 한다.)

- 4)이메일 주소를 입력한다.
- <mark>5</mark>) 주소의 시도를 선택한다.
- <mark>6)</mark> 주소의 시군구를 선택한다.
- 우편번호 검색 버튼을 클릭하여 주소를 입력한다.(다음 화면 참조) 7
- 저장 버튼을 클릭하여 회원 정보를 저장하고 회원가입을 완료한다. 8

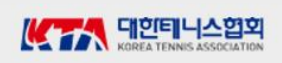

# **회원가입 – 3단계**

### ○ 처리개요

3) 회원가입 (회원정보입력) – 우편번호 검색(주소검색)

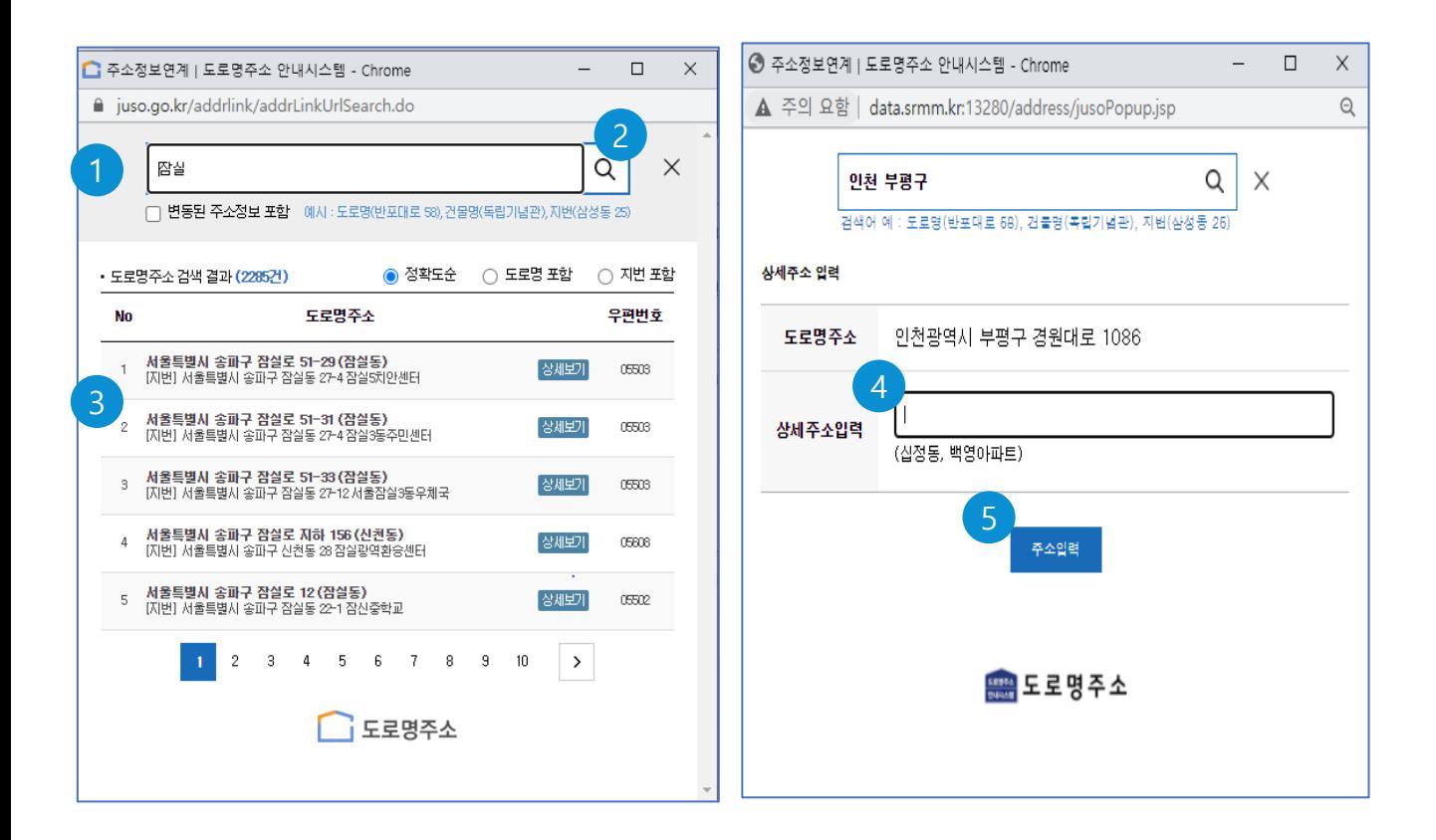

- 본인의 주소를 찾기 위한 건물명 또는 주소를 입력한다. 1
- <mark>2)</mark>검색 버튼( Q )을 클릭한다.
- 검색 결과 목록에서 본인의 주소에 해당하는 자료를 선택한다. 3
- 4) 나머지 상세주소를 입력한다.
- 주소입력 버튼을 클릭하여 주소를 입력한다. 5

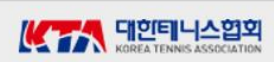

# **회원가입 – 4단계**

### ○ 처리개요

4) 가입완료

회원가입

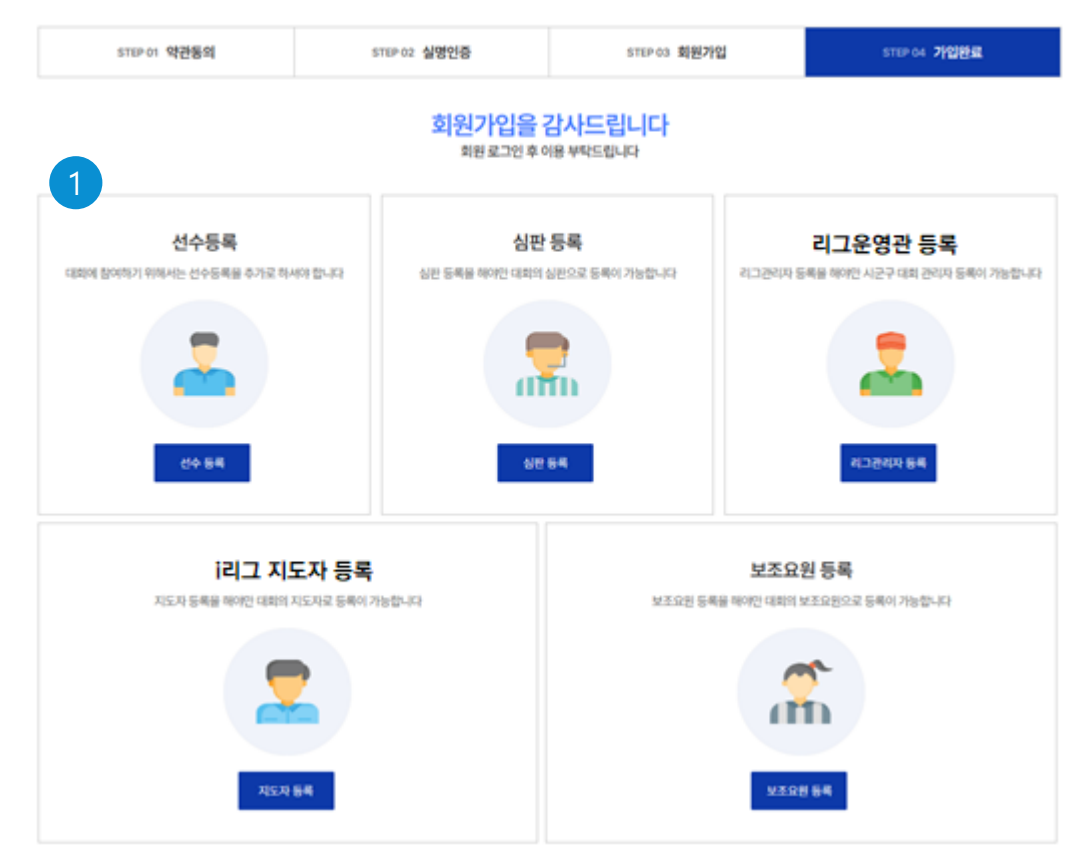

#### ○ 사용 방법

1) 회원가입을 완료하고, 경기인등록을 위한 화면을 선택한다. 경기인 등록 화면을 선택하면 로그인 화면이 나타나며, 로그인 후 선택한 경기인 등록 화면으로 이동한다.

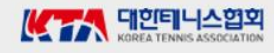

#### **로그인**

#### $\bigcap$  처리개요

- 1. 접근방법 : 메인화면 > 로그인
- 2. 시스템 사용을 위해 회원가입한 아이디와 비밀번호로 로그인을 한다.
- 3. 아이디찾기 와 비밀번호 찾기를 제공한다.

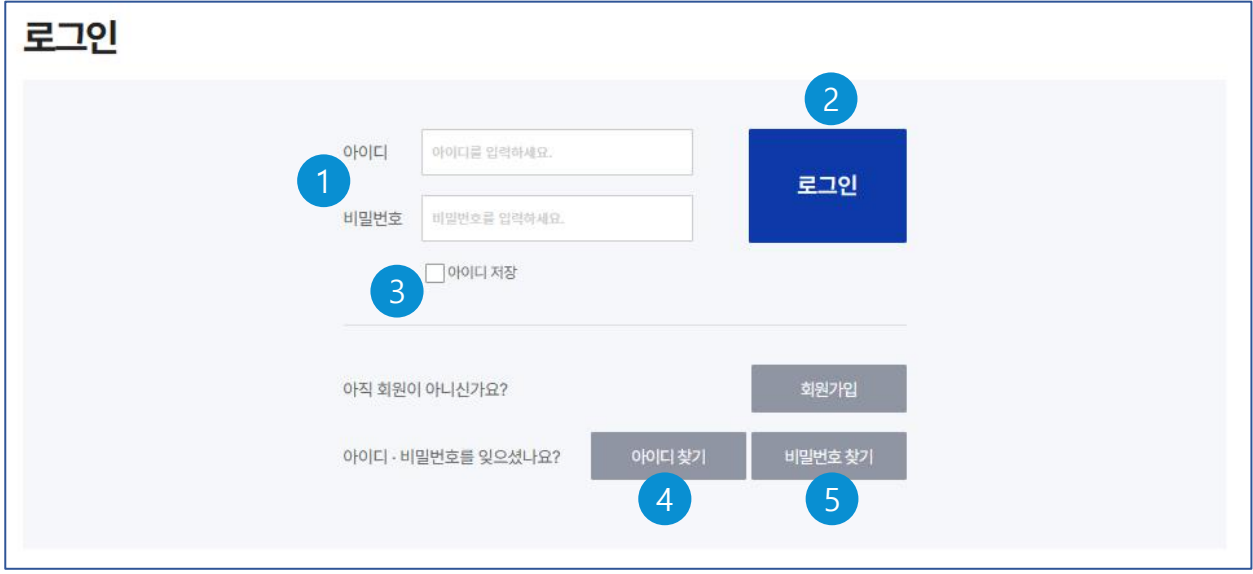

- <mark>1</mark>) 아이디 와 비밀번호를 입력한다.
- <mark>2)</mark> 아이디, 비밀번호를 입력 후 로그인을 수행한다.
- 체크하면 아이디가 저장되어 다음 로그인부터는 자동으로 입력된다. 3
- 4) 회원가입시 등록한 아이디를 잊었을 때 아이디를 찾는 기능이다.
- 비밀번호를 잊었을 때 아이디를 찾는 기능이다. 4

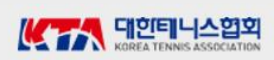

## **아이디 찾기**

#### $\bigcirc$  처리개요

- 1. 접근방법 : 메인화면 > 로그인 > 아이디 찾기
- 2. 본인인증을 거쳐 가입된 아이디를 찾을 수 있다.

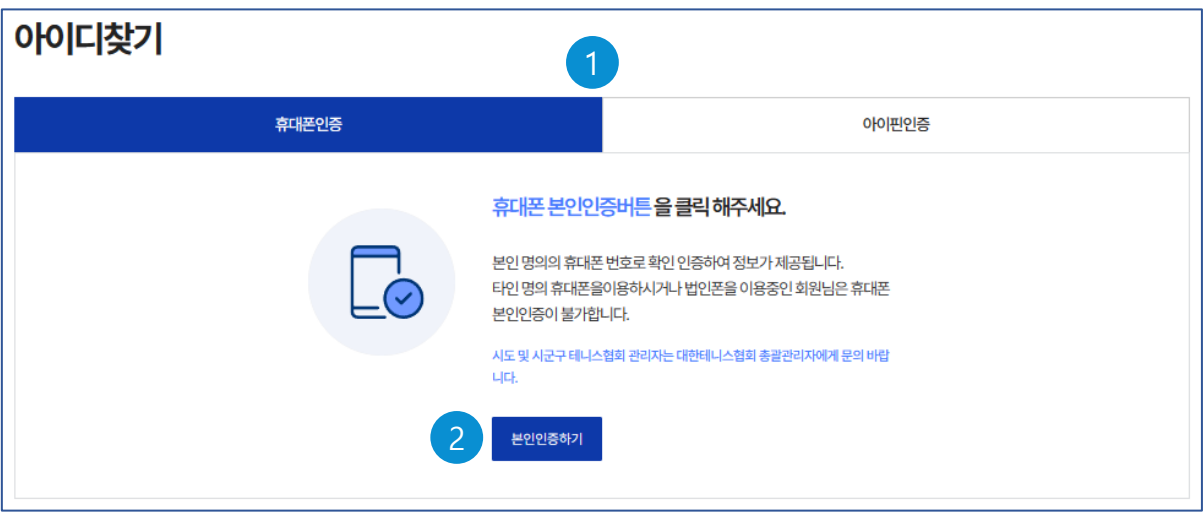

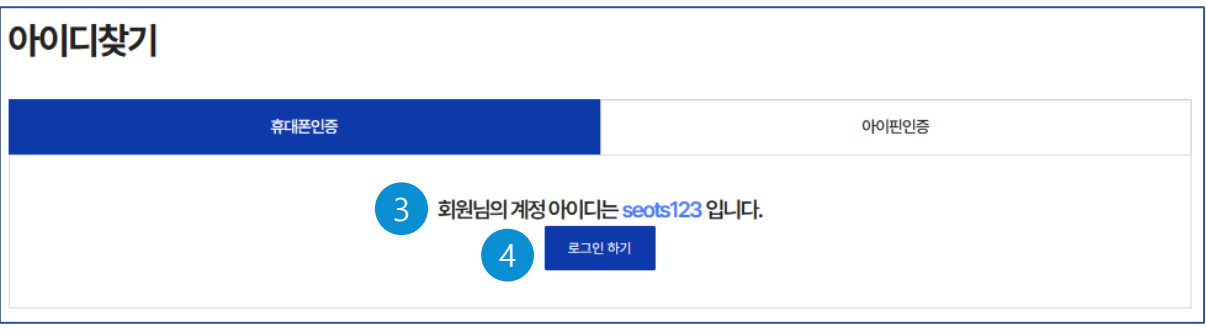

- 아이디를 찾기 위해서는 휴대폰 또는 아이핀을 통한 본인인증 절차를 거쳐야 한다. 1
- 본인인증하기 버튼을 클릭하여 회원가입 때와 동일한 방법으로 본인인증을 한다. 2
- 본인인증 절차가 끝나면 등록된 아이디를 나타낸다. 3
- 4) 로그인하기 버튼은 로그인 화면으로 이동한다.

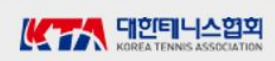

### **비밀번호 찾기**

#### $\bigcirc$  처리개요

- 1. 접근방법 : 메인화면 > 로그인 > 비밀번호 찾기
- 2. 본인인증을 거쳐 가입된 아이디의 비밀번호를 재등록할 수 있다.

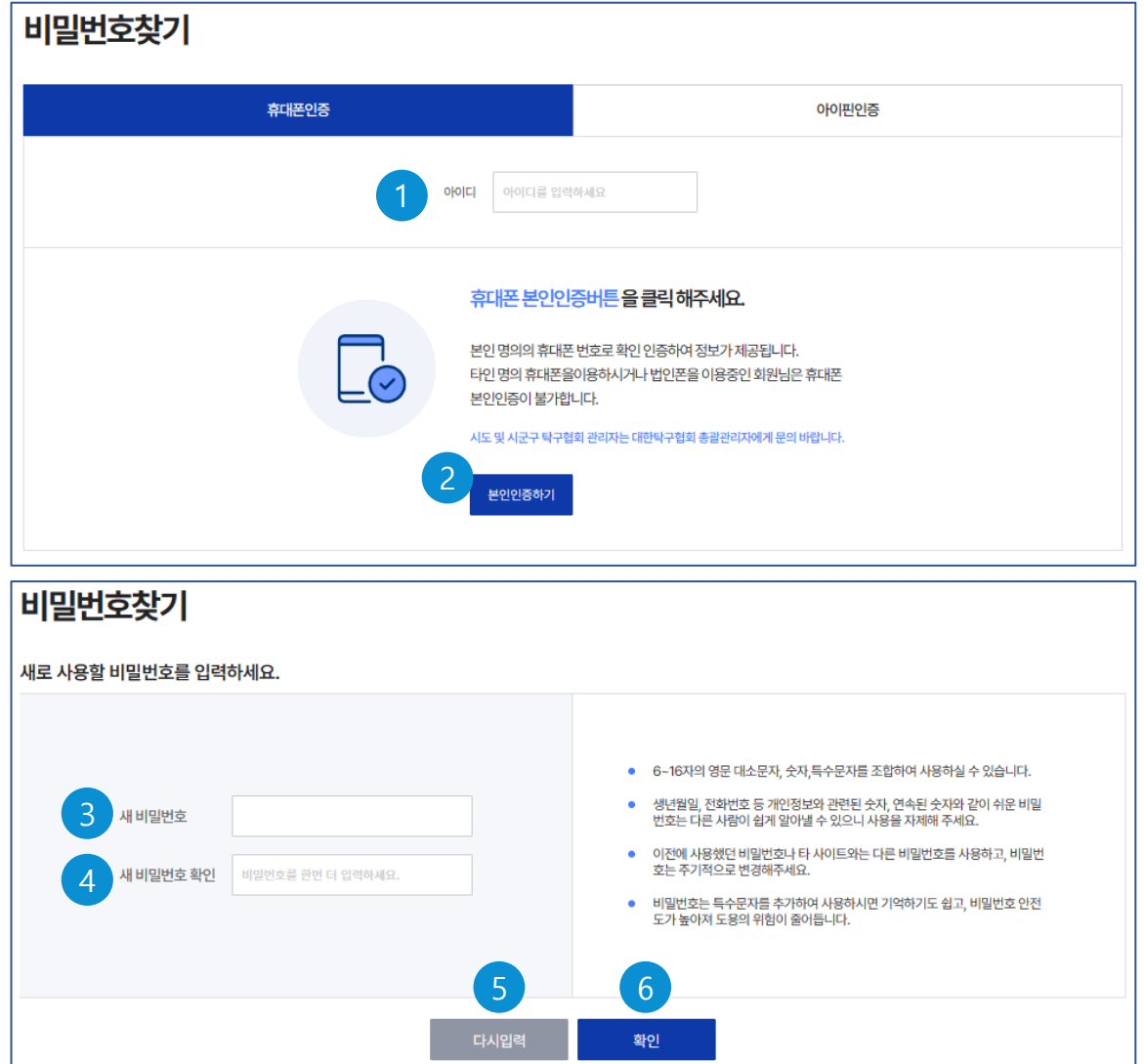

- <mark>1</mark>) 가입한 아이디를 입력한다
- 본인인증하기 버튼을 클릭하여 회원가입 때와 동일한 방법으로 본인인증을 한다. 2
- 3) 본인인증 절차가 끝나면 새로운 비밀번호를 입력한다.
- 비밀번호 확인을 위해 비밀번호를 다시 한번 입력한다. (동일해야 한다.) 4
- $\,$ 5) 다시입력 버튼은 비밀번호를 다시 입력할 수 있게 공백으로 한다.
- 확인 버튼은 입력된 비밀번호로 설정한다. 6

### **회원정보 수정**

#### $\bigcirc$  처리개요

- 1. 접근방법 : 메인화면 > 로그인 > 마이페이지 > 회원정보 수정
- 2. 사용자의 상세정보를 수정할 수 있다.

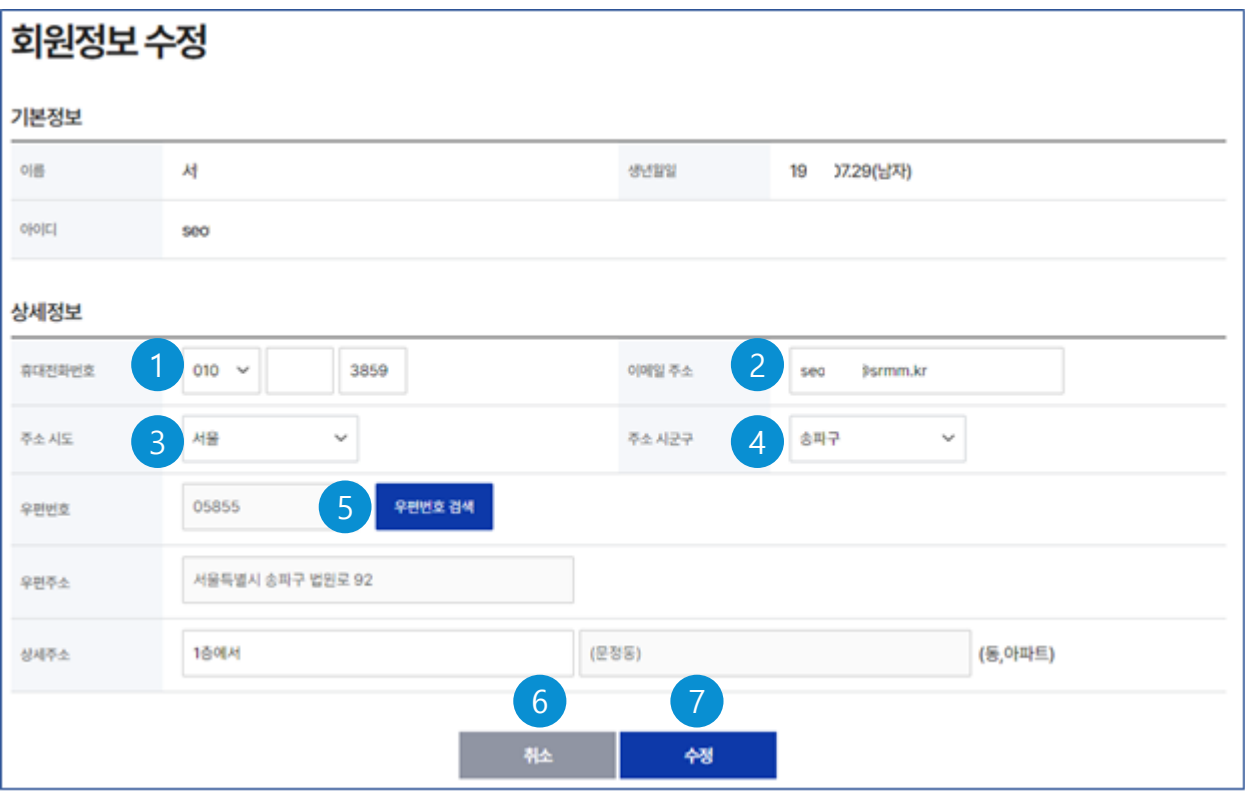

- (필수) 휴대전화번호를 입력한다 1
- (필수) 이메일주소를 입력한다. 2
- <mark>3)</mark> (필수) 주소 시도를 선택한다.
- (필수) 주소 시군구를 선택한다. 4
- 우편번호 검색을 통해서 주소를 입력한다. 5
- $6$ ) 취소 버튼은 입력사항을 원래대로 되돌린다.
- 수정 버튼은 입력사항으로 회원정보를 변경한다. 7

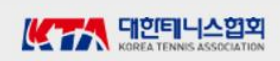

### **비밀번호 변경**

#### $\bigcap$  처리개요

- 1. 접근방법 : 메인화면 > 로그인 > 마이페이지 > 비밀번호 변경
- 2. 비밀번호를 변경할 수 있다.

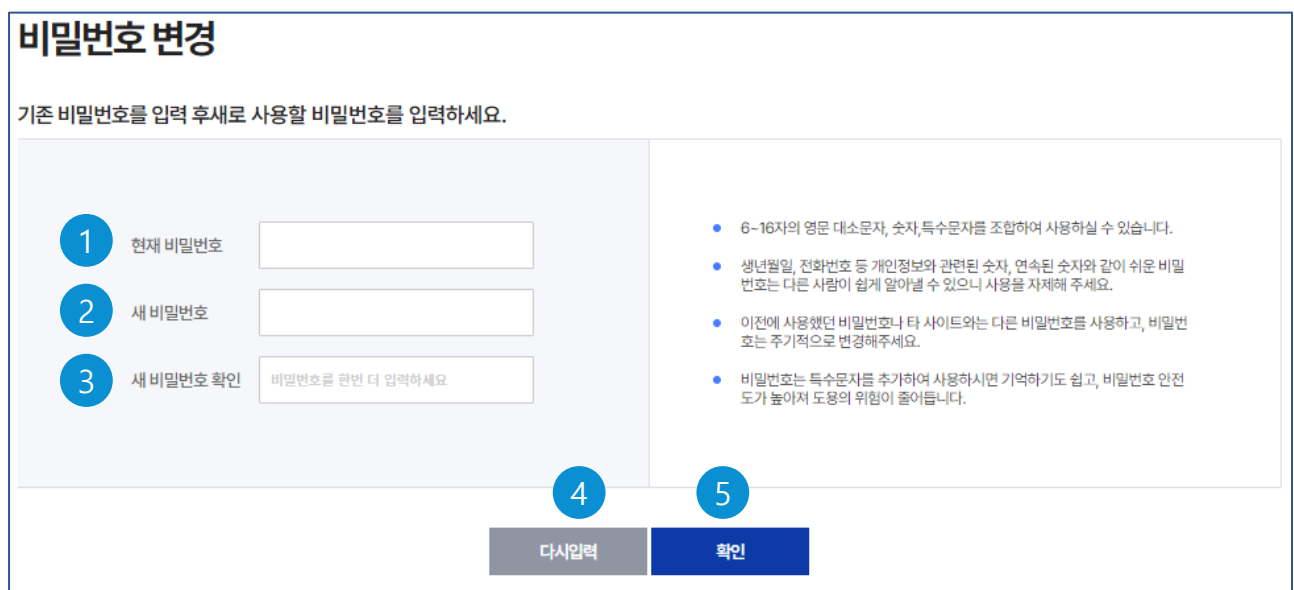

- 현재 비밀번호를 입력한다. 1 ※ 현재 비밀번호가 일치해야 변경이 가능하다. 변경할 새로운 비밀번호를 입력한다. 2 비밀번호 확인을 위해 비밀번호를 다시 한번 입력한다. (동일해야 한다.) 3 4) 다시 입력 버튼은 비밀번호를 다시 입력할 수 있게 공백으로 한다.
- 확인 버튼은 입력된 비밀번호로 변경한다. 5

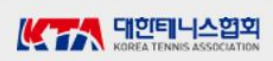

### **동호인 선수**

#### $\bigcirc$  처리개요

- 1. 접근방법 : 메인화면 (로그인) > 경기인 등록 > 동호인 선수
- 2. 대회 참가 방법: 동호인 선수로 등록해야 한다.
- 3. 클럽생성/클럽가입 방법: 먼저 동호인 선수로 등록해야 한다.
- 4. 대회 참가와 클럽 가입 관계
	- 디비전리그대회 참가 : 클럽 가입시에만 대회 참가 가능
	- 생활체육대회 참가 : 클럽 미가입자도 대회 참가 가능

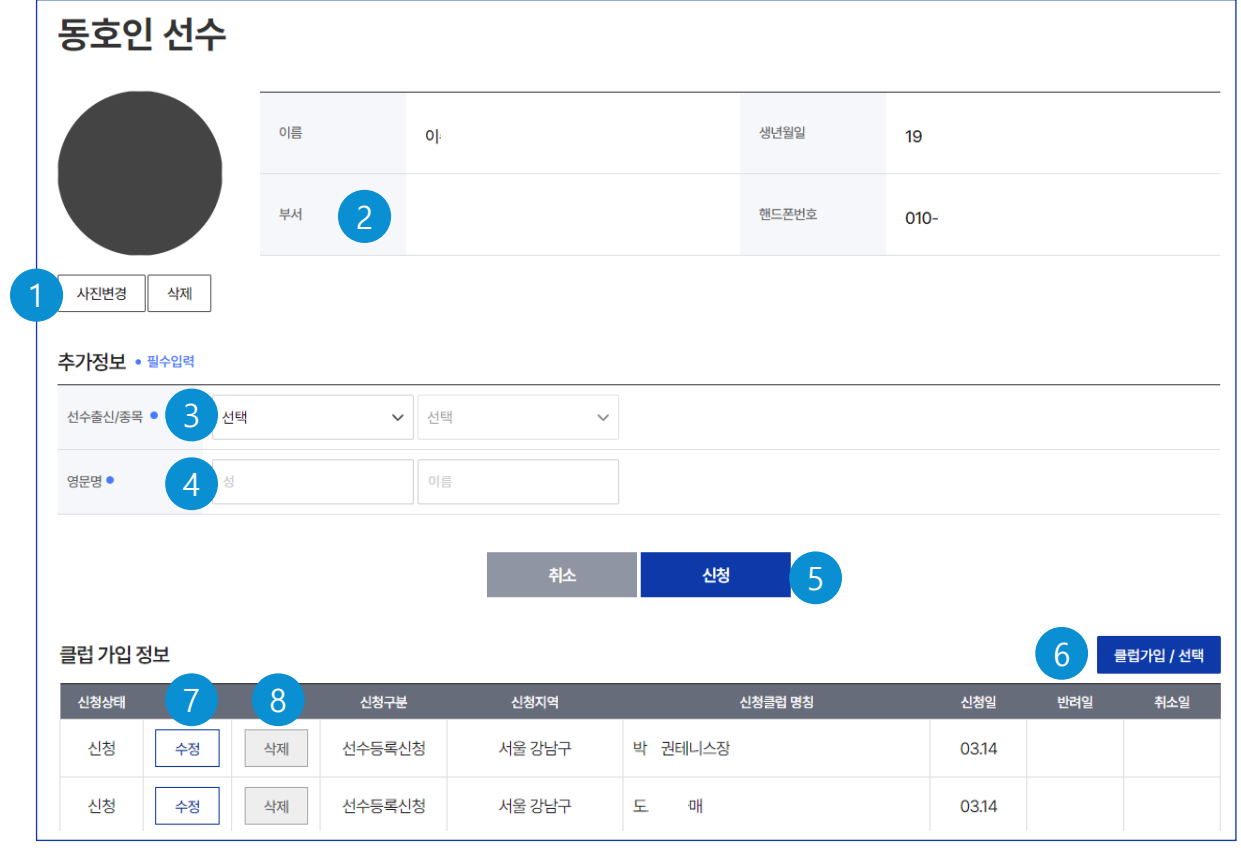

#### ○ 사용 방법

- 사진변경 버튼을 통해 사진 변경 가능하고 삭제 버튼을 통해 사진 삭제 가능하다. 1
- 부서: 개인의 소속부서로 남자 및 여자의 선수출신은 입력사항에 따라 자동 계산된다. 2

#### **여자 순수동호인은 개인이 부서(개나리부, 국화부)를 선택하여야 한다.**

선수출신(순수동호인, 초등, ..)을 선택하고, 선수출신이면 종목(테니스, 정구)을 선택한다. 3

- 4) 영문명의 성과 이름을 입력한다.
- 신청 버튼을 클릭하여 선수 개인 정보를 저장한다. 5 (선수 개인정보를 저장한 다음)
- 클럽가입/선택 버튼을 클릭하여 클럽에 가입을 신청할 수 있다. (다음 화면) 6
- 수정버튼을 클릭하여 이전에 가입신청 클럽을 변경할 수 있다. 7
- 8) 삭제 버튼을 클릭하여 이전에 가입신청 정보를 취소할 수 있다. (클럽대표가 가입 승인 이전에만 수정 또는 삭제할 수 있다.)

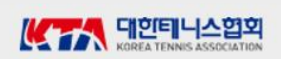

# **선수등록 (클럽가입신청)**

#### $\bigcap$  처리개요

- 1. 접근방법 : 메인화면 (로그인) > 경기인 등록 > 선수
- (선수 화면의 《4 클럽가입/선택 버튼)
- 2. 클럽에 가입하기 위해서는 먼저 선수로 등록해야 한다.
- 3. 가입을 신청한 후 해당 클럽대표가 승인을 해야 클럽의 선수로 인정된다.

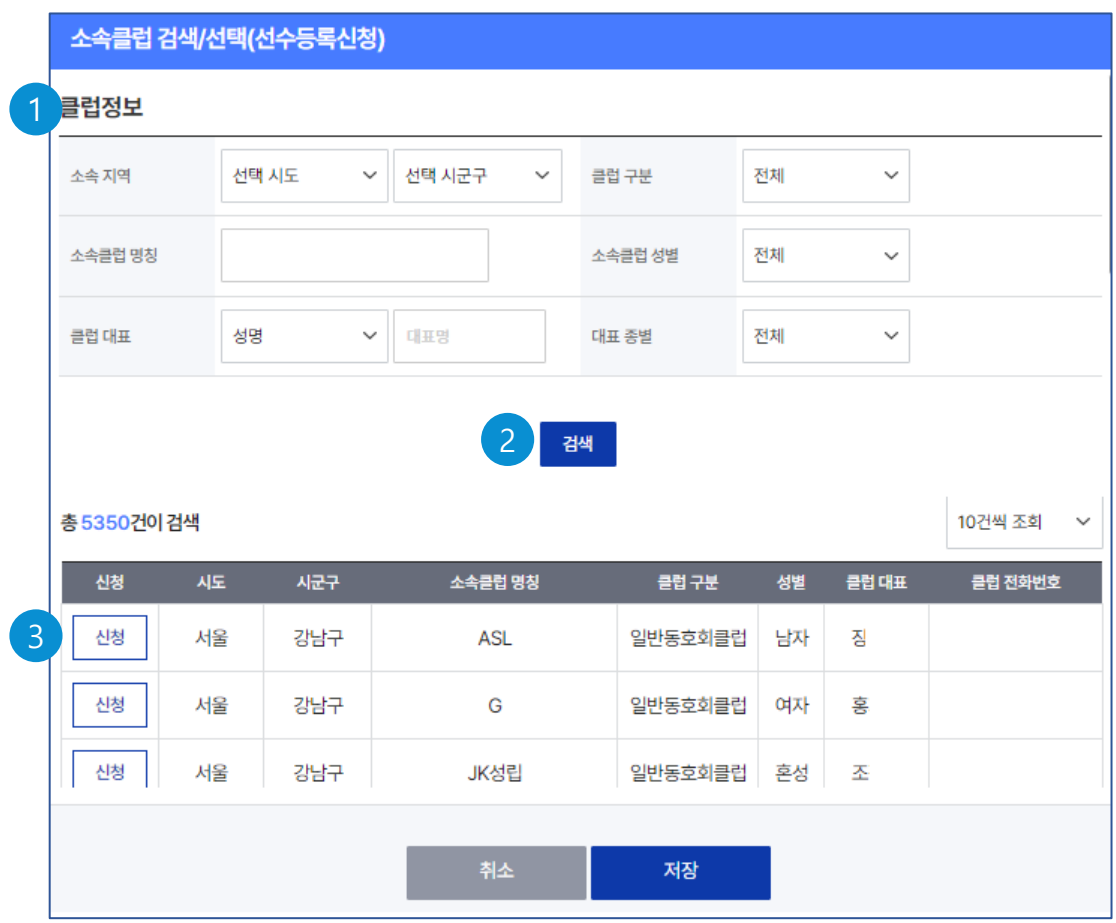

- <mark>1</mark>) 신청할 소속클럽에 대한 검색 조건을 입력한다.
- 검색 조건 입력 후 검색 버튼을 클릭하여 클럽을 조회한다. 2
- 3) 조회된 클럽 목록에서 해당 클럽의 신청 버튼을 클릭한다. (다음 화면에서 클럽정보 확인 후 클럽의 소속 선수로 가입을 신청한다.)

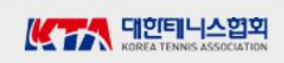

# **선수등록 (클럽가입신청) - (계속)**

#### $\bigcap$  처리개요

1. 접근방법 : 메인화면 (로그인) > 경기인 등록 > 선수 (클럽가입/선택 버튼) > 소속클럽 검색/선택(선수등록신청) > 클럽가입 신청 확인 2. 클럽의 상세정보를 확인한 후 클럽에 가입신청을 한다.

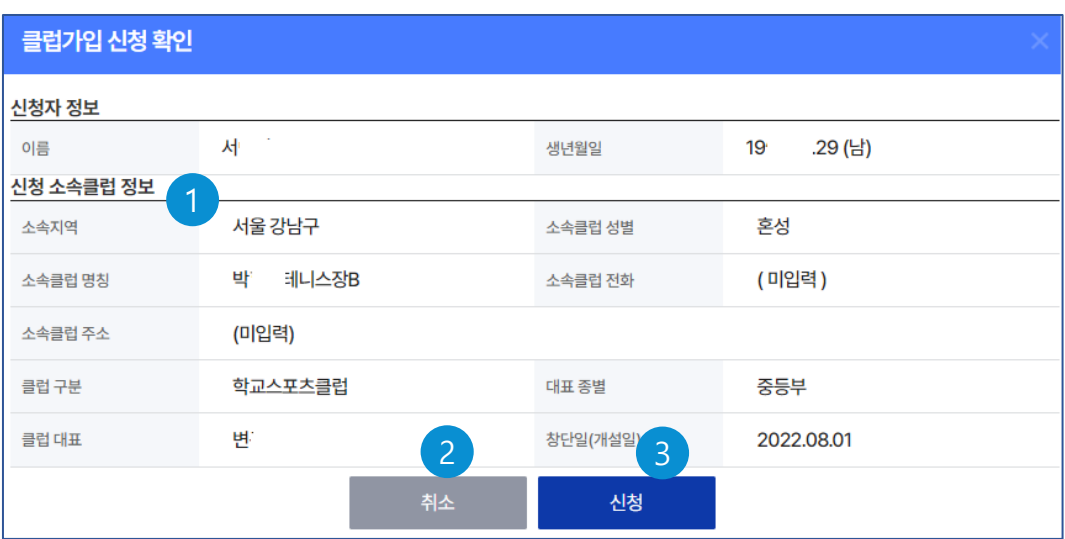

- 신청할 소속클럽의 상세정보를 확인한다. 1
- 2) 취소 버튼은 가입신청을 하지 않는다.
- 3) 저장 버튼은 클럽의 소속 선수로 가입을 신청한다. ※ 클럽대표가 가입을 승인하면 정식 클럽소속의 선수가 된다.

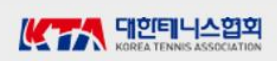

# **선수등록 (클럽가입 변경 신청) - (계속)**

#### $\bigcirc$  처리개요

- 1. 접근방법 : 메인화면 (로그인) > 경기인 등록 > 선수
- (선수 화면의 <mark>〔5</mark>〕수정 버튼) 2. 이전에 신청한 클럽에서 새로운 클럽으로 가입신청을 변경한다.
- 3. 이전 신청한 클럽 대표가 이미 승인한 경우에는 수정할 수 없다.

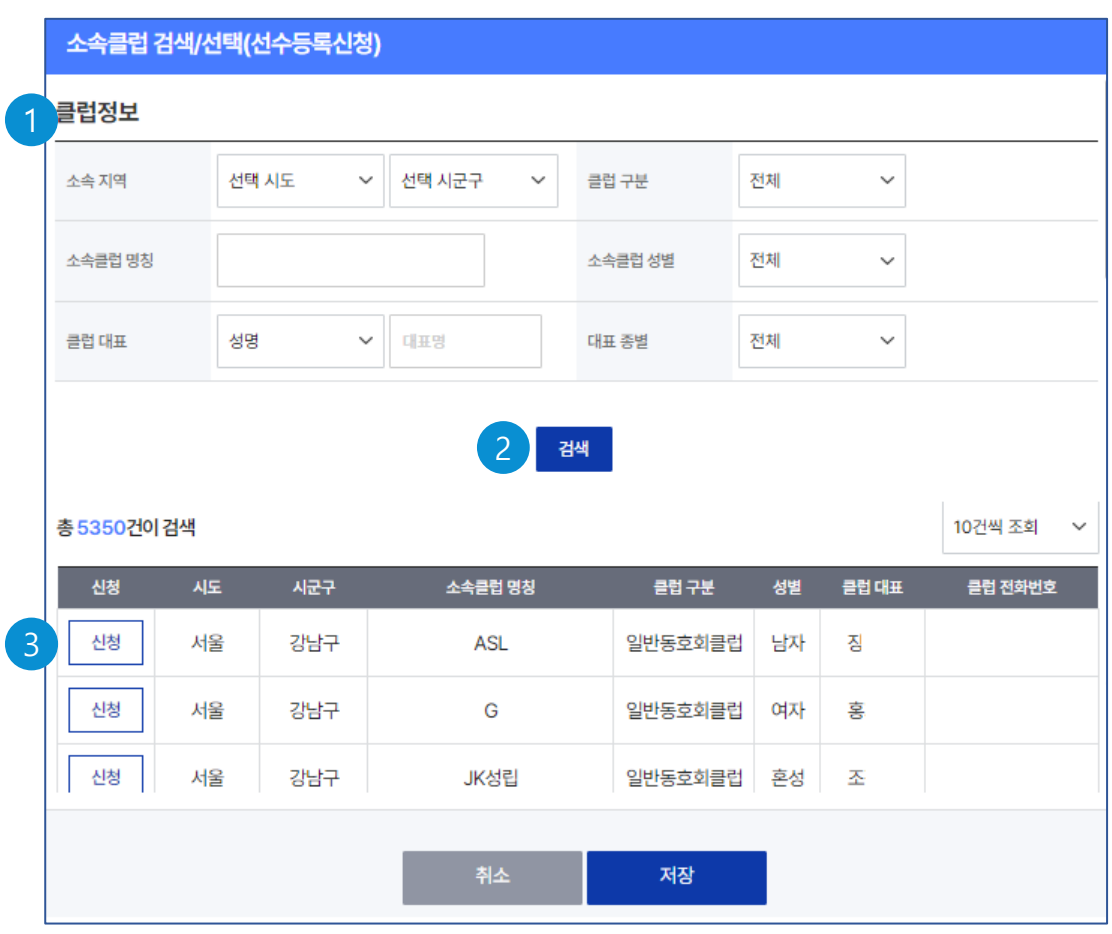

- 신청할 소속클럽에 대한 검색 조건을 입력한다. 1
- 검색 조건 입력 후 검색 버튼을 클릭하여 클럽을 조회한다. 2
- 조회된 클럽 목록에서 해당 클럽의 신청 버튼을 클릭하여 클럽을 변경한다. 3

### **i리그지도자**

#### $\bigcap$  처리개요

- 1. 접근방법 : 메인화면 (로그인) > 경기인등록 > i리그지도자
- 2. 리그의 i리그지도자로 지정되기 위해서는 i리그지도자사항을 등록하고 승인을 득해야 한다.

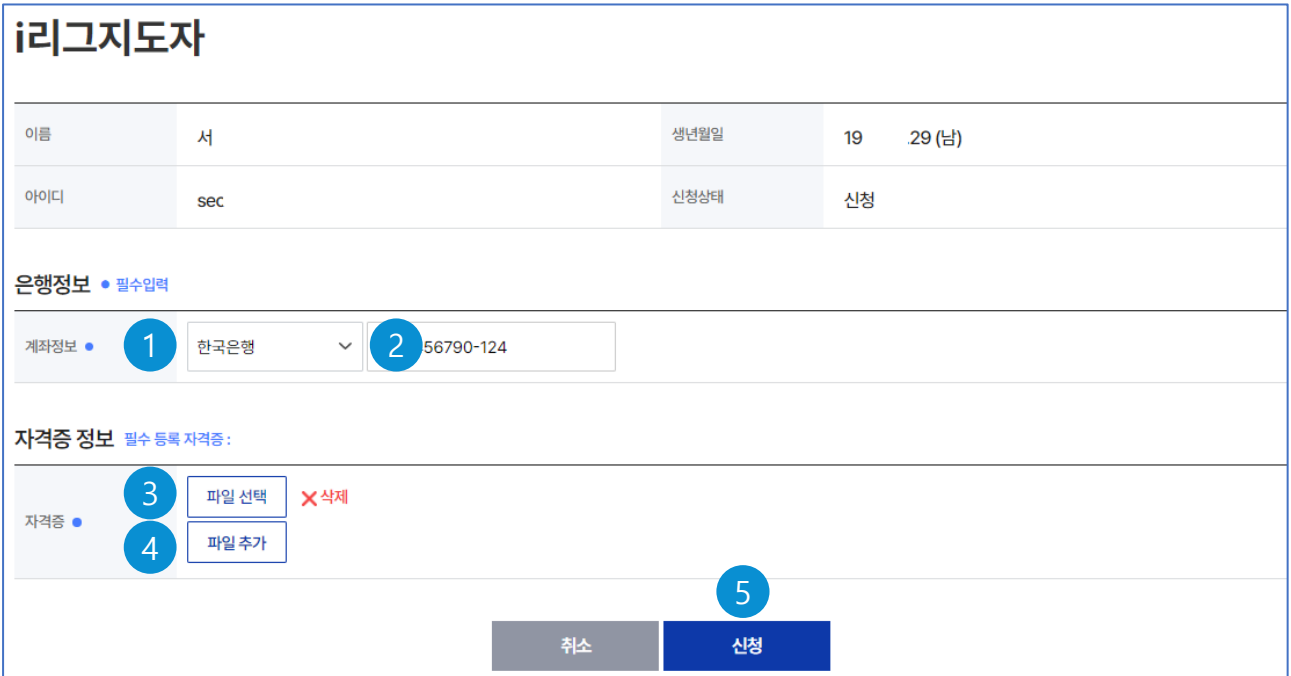

- $\bigcap$  은행을 선택한다.
- <mark>2</mark>) 계좌번호를 입력한다.
- 자격증 파일을 입력하기 위해 파일선택 버튼을 클릭하여 파일을 선택한다. 3
- 자격증 파일을 추가하기 위해 파일추가 버튼을 클릭하면 파일선택 버튼이 나타난다. 4
- <mark>5</mark>) 저장버튼을 클릭하여 i리그지도자로 등록한다. (신청상태) ※ 대한테니스협회 총괄관리자가 승인처리를 하여야 i리그지도자 자격이 된다.

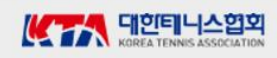

### **심판**

### $\bigcirc$  처리개요

- 1. 접근방법 : 메인화면 (로그인) > 경기인등록 > 심판
- 2. 리그의 심판으로 지정되기 위해서는 심판사항을 등록하고 승인을 득해야 한다.

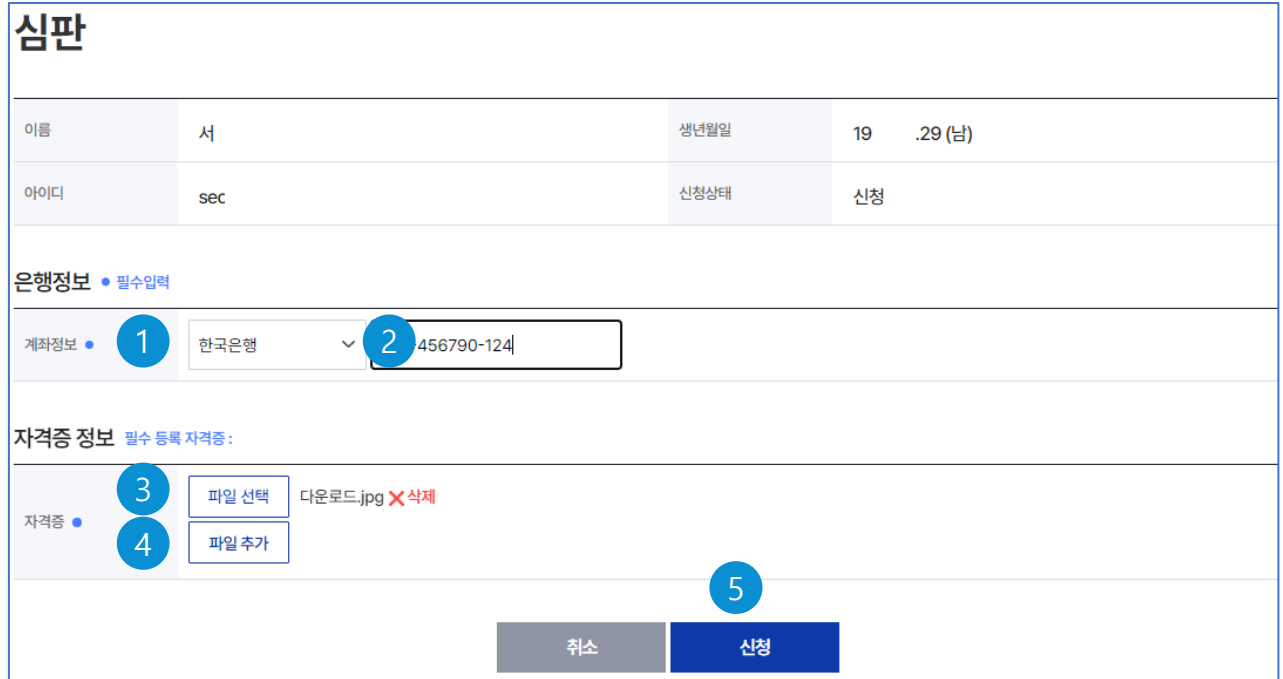

#### ○ 사용 방법

- $\bigcap$  은행을 선택한다.
- <mark>2</mark>) 계좌번호를 입력한다.
- 자격증 파일을 입력하기 위해 파일선택 버튼을 클릭하여 파일을 선택한다. 3
- 자격증 파일을 추가하기 위해 파일추가 버튼을 클릭하면 파일선택 버튼이 나타난다. 4
- 저장버튼을 클릭하여 심판으로 등록한다. (신청상태) 5

※ 대한테니스협회 총괄관리자가 승인처리를 하여야 심판 자격이 된다.

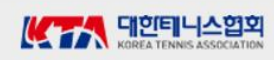

### **리그운영관**

#### $\bigcap$  처리개요

- 1. 접근방법 : 메인화면 (로그인) > 경기인등록 > 리그운영관
- 2. 리그운영관으로 지정되기 위해서는 리그운영관 사항을 등록하고 승인을 득해야 한다.

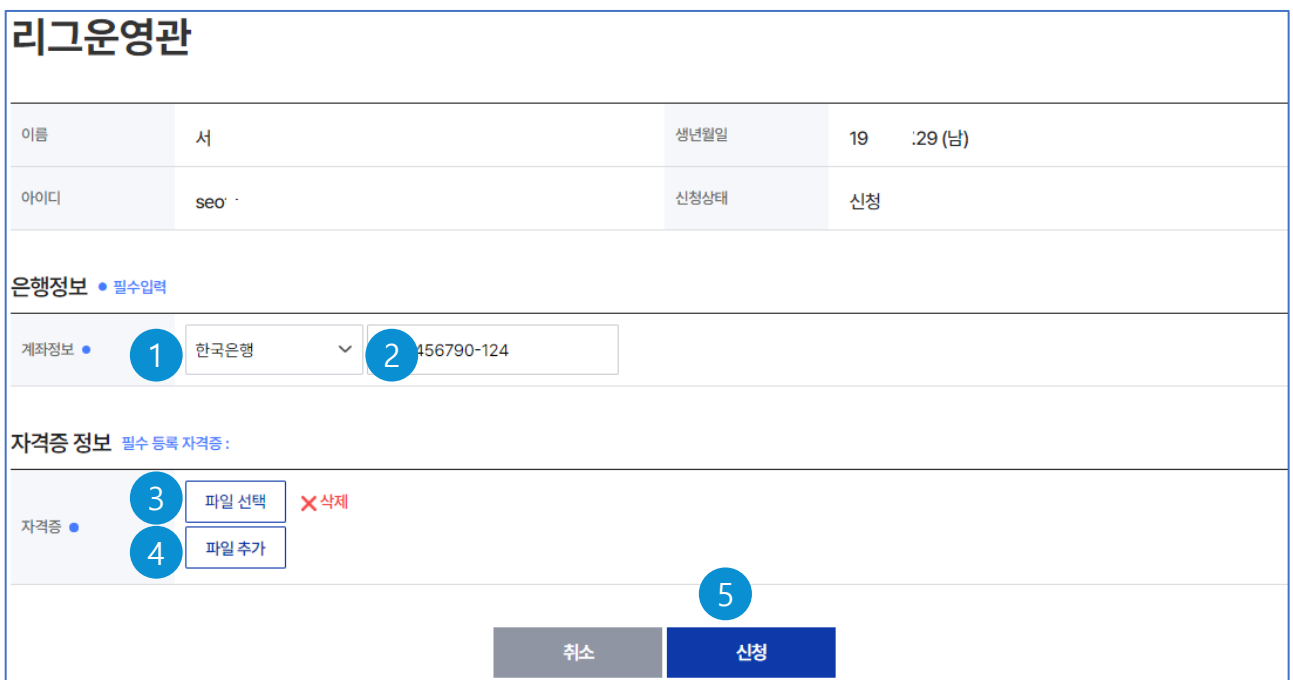

- $\bf{1}$ ) 은행을 선택한다.
- <mark>2</mark>) 계좌번호를 입력한다.
- 자격증 파일을 입력하기 위해 파일선택 버튼을 클릭하여 파일을 선택한다. 3
- 자격증 파일을 추가하기 위해 파일추가 버튼을 클릭하면 파일선택 버튼이 나타난다. 4
- 저장버튼을 클릭하여 리그운영관으로 등록한다. (신청상태) 5 ※ 대한테니스협회 총괄관리자가 승인처리를 하여야 리그운영관 자격이 주어진다.

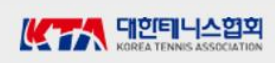

### **보조요원**

#### ○ 처리개요

- 1. 접근방법 : 메인화면 (로그인) > 경기인등록 > 보조요원
- 2. 리그의 보조요원으로 지정되기 위해서는 보조요원 사항을 등록하여야 한다.

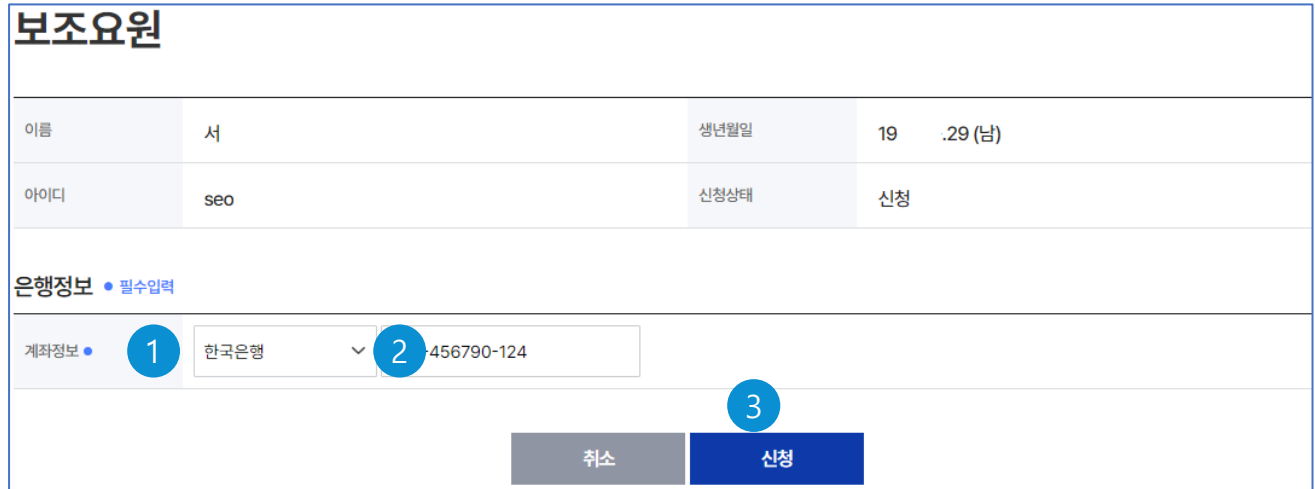

- $\,$ 1) 은행을 선택한다.
- <mark>2</mark> 계좌번호를 입력한다.
- 3 저장버튼을 클릭하여 보조요원으로 등록한다.

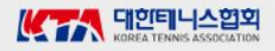

### **클럽생성**

#### $\bigcap$  처리개요

- 1. 접근방법 : 메인화면 (로그인) > 클럽가입 > 클럽생성
- 2. 로그인 사용자가 클럽대표일 때 클럽에 대한 사항을 입력하여 클럽을 생성한다.
- 3. 또한, 클럽을 생성하기 위해서는 선수로 등록해야 한다.

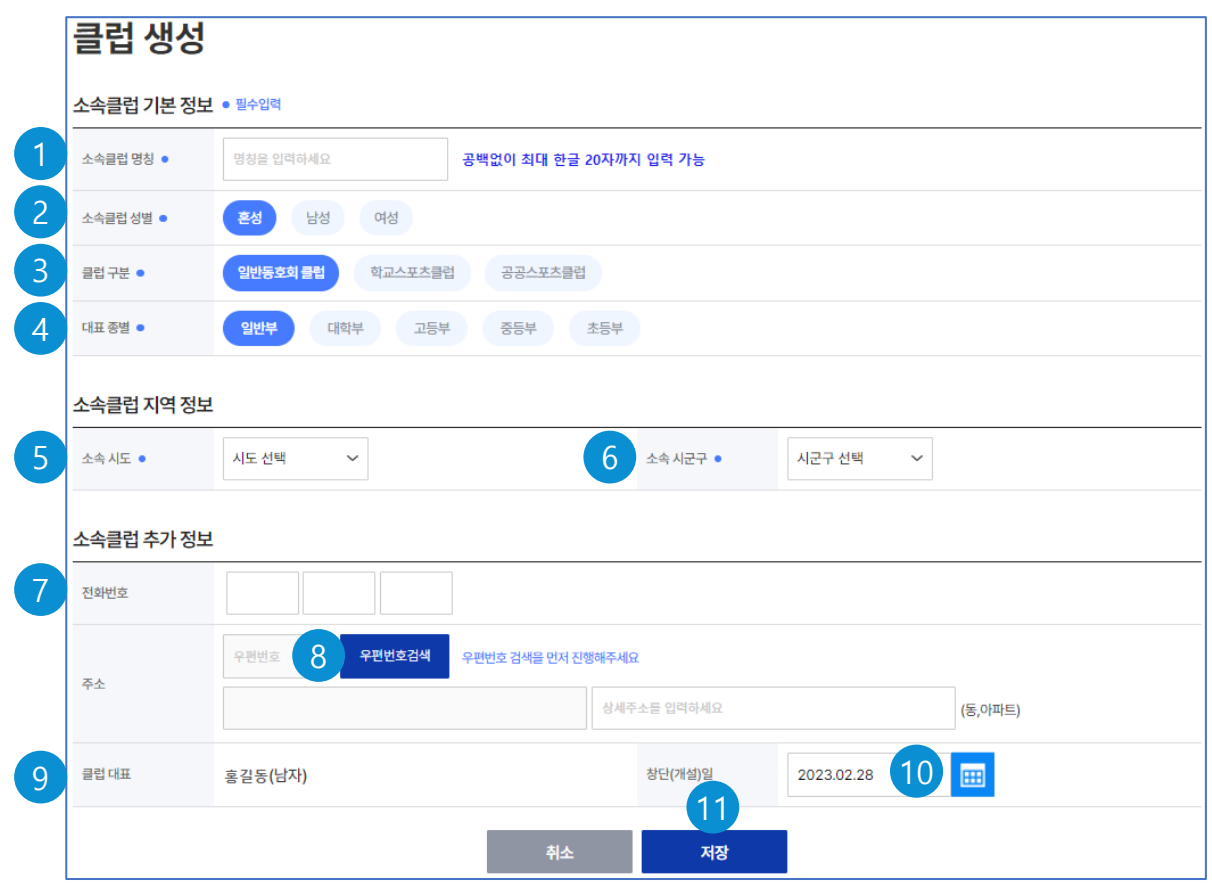

- 생성할 클럽명을 입력한다.(공백없이 한글 20자이내) 1
- <mark>2</mark>) 클럽의 성별을 선택한다.
- <mark>3)</mark>클럽구분을 선택한다.
- 4)클럽의 대표종별을 선택한다.
- <mark>5</mark>) 클럽이 소속된 시도를 선택한다.
- 클럽이 소속된 시군구를 선택한다 6
- 전화번호를 입력한다. 7
- 우편번호 검색 버튼을 클릭하여 주소를 입력한다 8(상세사항은 회원가입의 주소찾기 화면 참조)

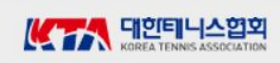

# **클럽생성 (계속)**

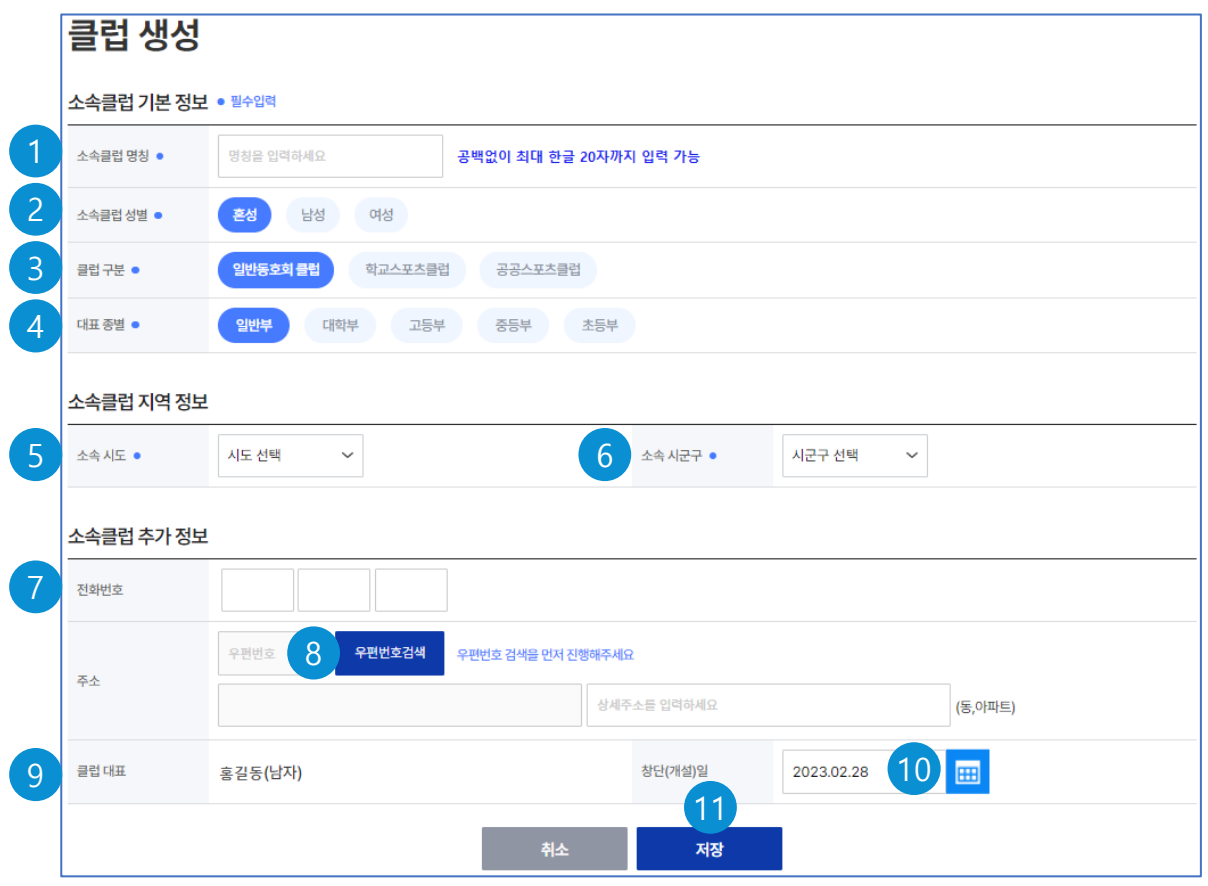

- 9) 클럽대표는 로그인한 사용자가 자동으로 입력된다.
- <mark>10</mark>) 클럽의 창단일을 달력버튼을 클릭하여 입력한다.
- <mark>11</mark>) 저장 버튼을 클릭하여 클럽을 생성한다.

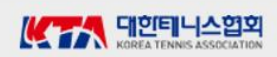

# **클럽가입**

#### $\bigcirc$  처리개요

1. 접근방법 : 메인화면 (로그인) > 클럽가입 > 클럽가입 2. 선수로 등록한 사용자가 소속될 클럽을 선택하여 클럽 가입 신청을 한다.

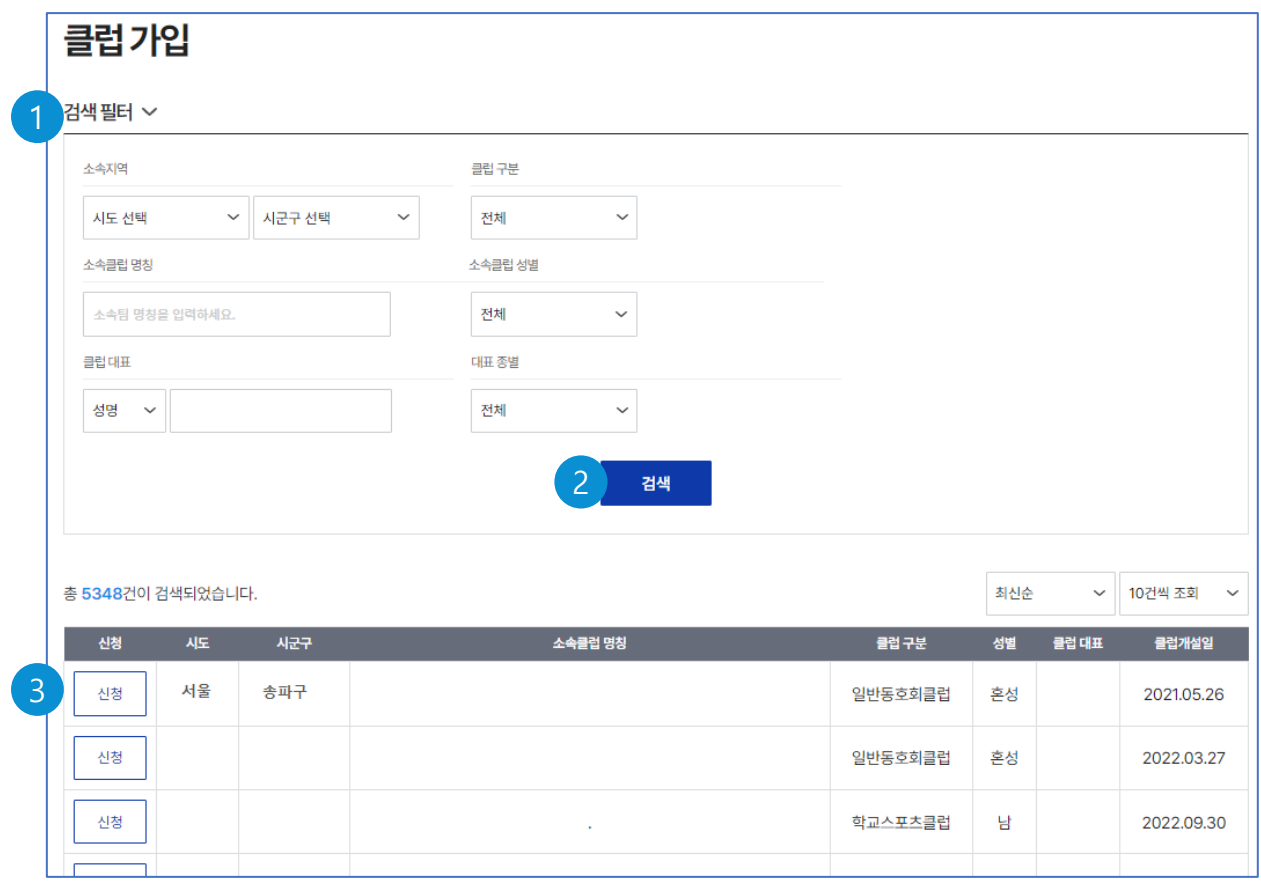

- 검색필터 란에 필요한 검색 조건을 입력한다. 1
- 검색 버튼을 클릭하면 아래에 클럽 목록이 조회된다. 2
- <mark>3</mark>) 가입할 클럽의 신청 버튼을 클릭한다.
	- 다음페이지의 선수등록신청확인 화면이 나타난다.

# **클럽가입**

#### $\bigcirc$  처리개요

1. 접근방법 : 메인화면 (로그인) > 클럽가입 > 선수등록 신청 확인 2. 선수로 등록한 사용자가 가입할 클럽을 선택하여 클럽 가입 신청을 한다.

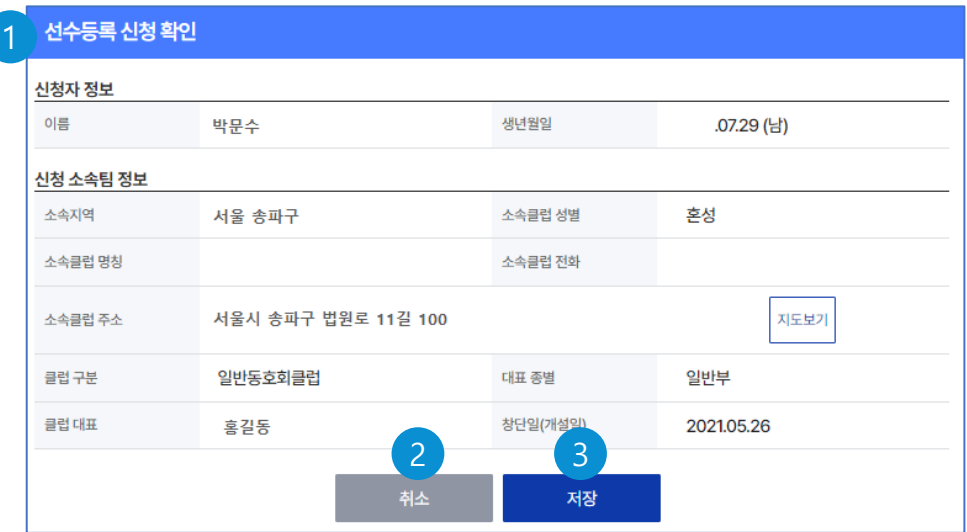

- 신청할 소속클럽의 상세정보를 확인한다. 1
- <mark>2)</mark> 취소 버튼은 가입신청을 하지 않는다.
- 3) 저장 버튼은 클럽의 소속 선수로 가입을 신청한다. ※ 클럽대표가 가입을 승인하면 정식 클럽소속의 선수가 된다.

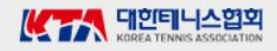

# **나의 소속클럽/참가팀**

#### ○ 처리개요

- 1. 접근방법 : 메인화면 (로그인) > 클럽가입 > 나의 소속클럽/참가팀
- 2. 소속클럽의 상세정보, 소속클럽 선수 신청자, 소속클럽 공지사항, 소속클럽 선수, 참가팀 정보 등으로 구성된다.
- 3. 또한, 소속클럽정보 수정/해체, 소속클럽탈퇴, 클럽대표양도, 참가팀해체, 소속클럽의 공지사항 글쓰기 기능이 있다.

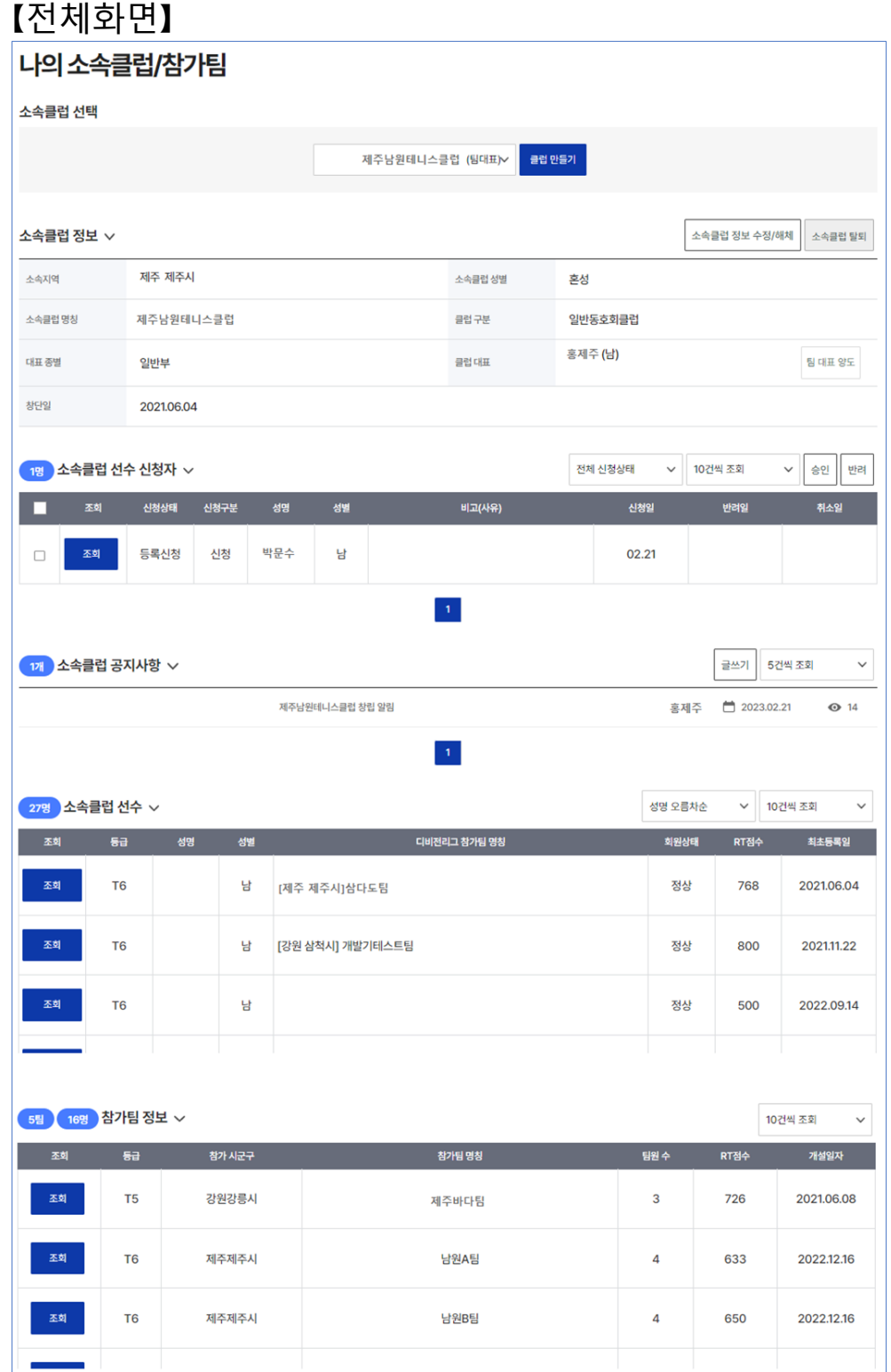

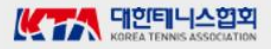

# **나의 소속클럽/참가팀 – (계속)**

### 【화면 1】

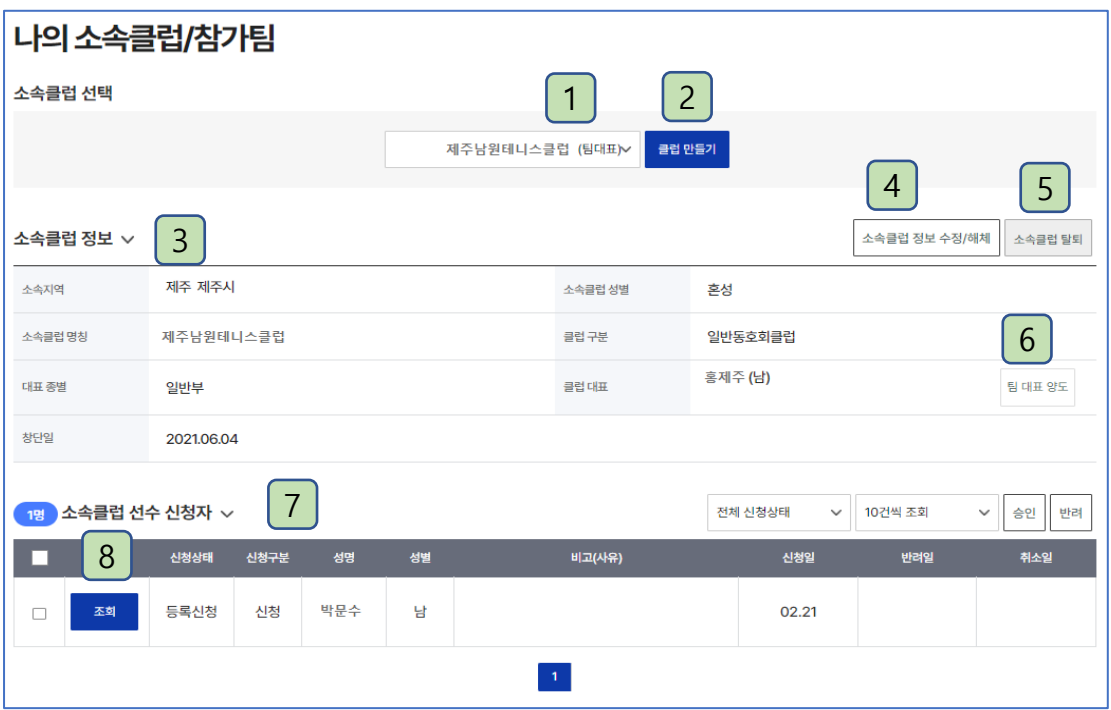

### ○ 각 기능 설명

#### 1 | 클럽선택

- 사용자가 가입(소속)된 클럽 중 해당 클럽을 선택한다.
- 1인이 여러 클럽에 가입이 가능하다.
- V 클릭시 사용자가 가입된 클럽이 모두 표시되며, 해당 클럽을 선택한다.
- <mark>2 |</mark> 클럽생성 화면으로 이동한다. (사용자를 클럽대표로 하는 클럽을 생성한다.)
- 3ㅣㅣ1 에서 선택한 클럽의 정보가 조회된다.
- 소속클럽 정보 수정/해체 (해당클럽의 대표일 때) **(처리 화면 참조)** 4
- 소속클럽 탈퇴 **(처리 화면 참조)** 5
- 소속클럽 대표 양도 (해당클럽의 대표일 때) **(처리 화면 참조)** 6
- <mark>7 </mark> 클럽에 가입을 신청한 선수의 목록을 조회한다.
- 조회 버튼(승인 또는 반려 처리) (해당클럽의 대표일 때) **(처리화면 참조)** 8

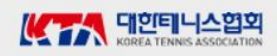

# **나의 소속클럽/참가팀 – (계속)**

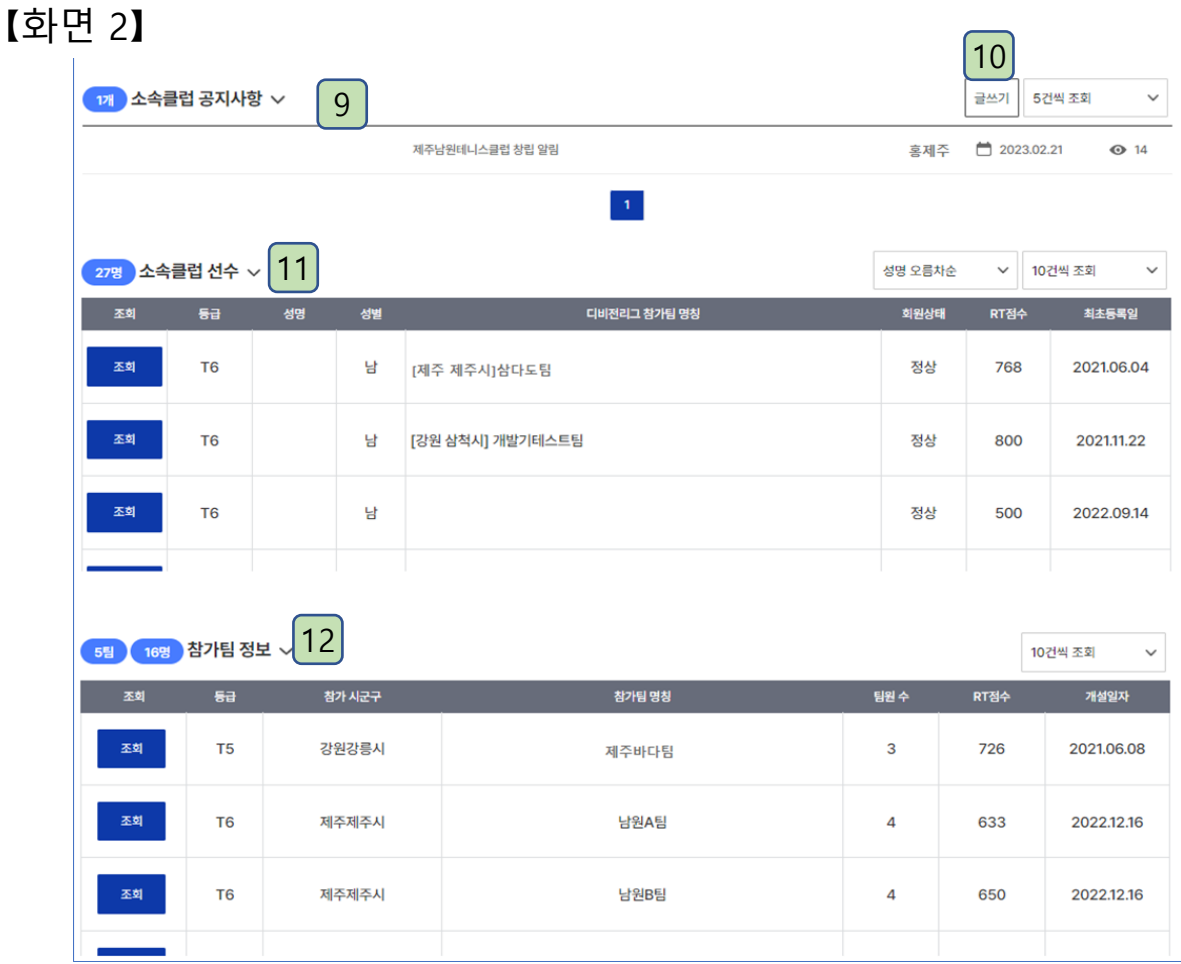

- <mark>9 </mark> 소속클럽 만의 등록된 공지사항 목록이 조회된다.
	- 목록에서 제목을 클릭시 상세사항을 조회한다.
- 글쓰기 (클럽대표만 가능) **(처리화면 참조)** 10
- <mark>11</mark> 클럽에 소속된 선수들의 명단이 조회된다.
	- 조회버튼 클릭시 선수의 상세정보를 조회한다.
- <mark>12</mark> 클럽에서 디비전리그에 참가한 참가팀의 목록이 조회된다.
	- 조회버튼 클릭시 참가팀 상세정보를 조회한다.

# **나의 소속클럽/참가팀 – 소속클럽 정보 수정/해체** 4

#### $\bigcap$  처리개요

- 1. 소속클럽에 대한 정보를 수정하거나 소속클럽의 해체처리를 한다.
- 2. 로그인한 사용자가 소속클럽의 대표일 때만 가능하다.

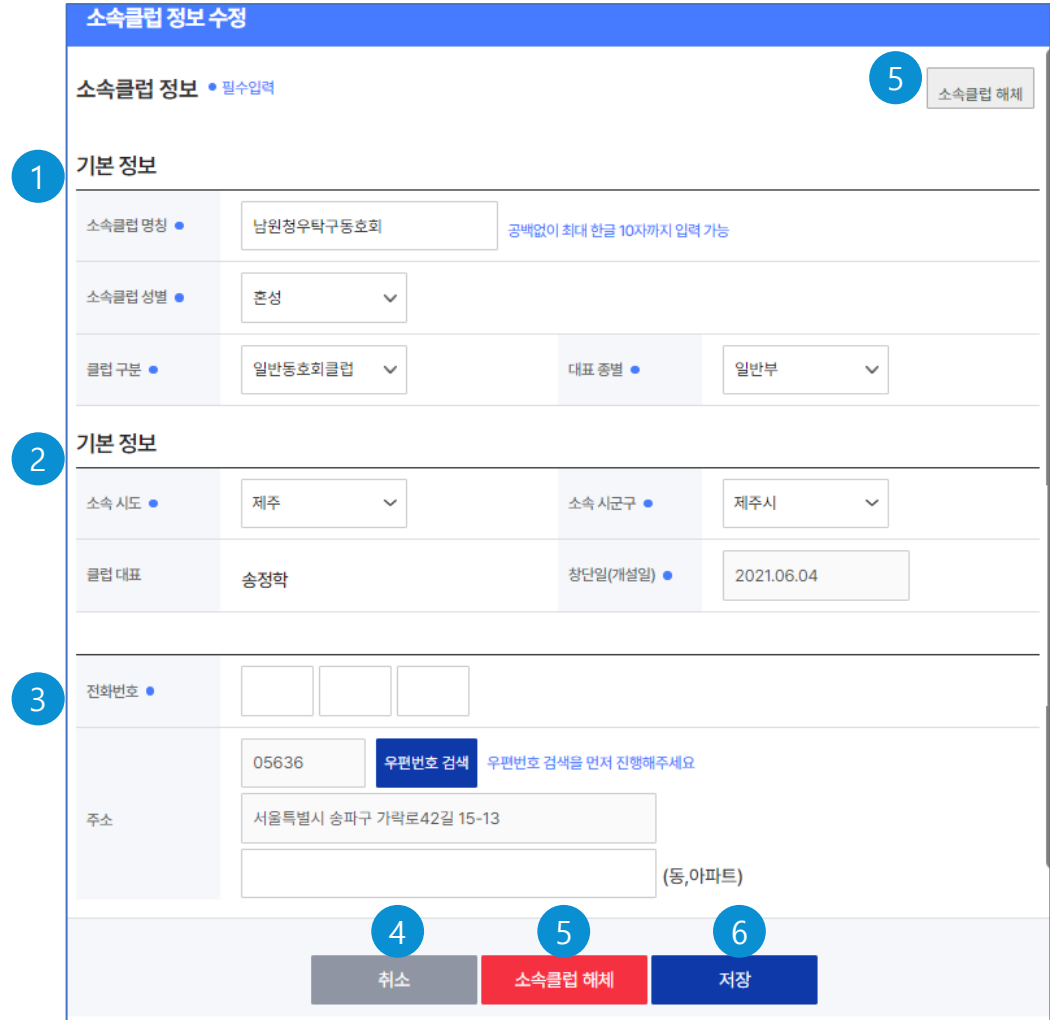

### ○ 각 기능 설명

- 소속클럽의 기본정보가 조회되고 수정이 필요한 항목을 수정한다. 1
- 클럽의 소속지역과 창단일(개설일)이 수정이 필요하면 수정한다. 2

- 클럽대표의 변경은 ┃<mark>6</mark> |클럽대표 양도 처리를 통해 변경한다.

- 전화번호와 주소 정보를 수정한다. 3
- 4)취소 버튼은 정보 수정없이 창을 닫는다.
- 소속클럽해체 버튼은 소속클럽을 해체처리한다. 5

- 디비전리그, 아이리그에 참가팀이 있으면 해체할 수 없다.

저장 버튼을 클릭하여 수정된 정보를 저장한다. 6

# **나의 소속클럽/참가팀 – 소속클럽 탈퇴** 5

#### $\bigcirc$  처리개요

- 1. 가입된 소속클럽에서 탈퇴처리를 한다.
- 2. 디비전리그, 아이리그에 소속클럽으로 미참가 상태이어야 한다.
- 3. 클럽 대표는 소속클럽을 탈퇴할 수 없다.

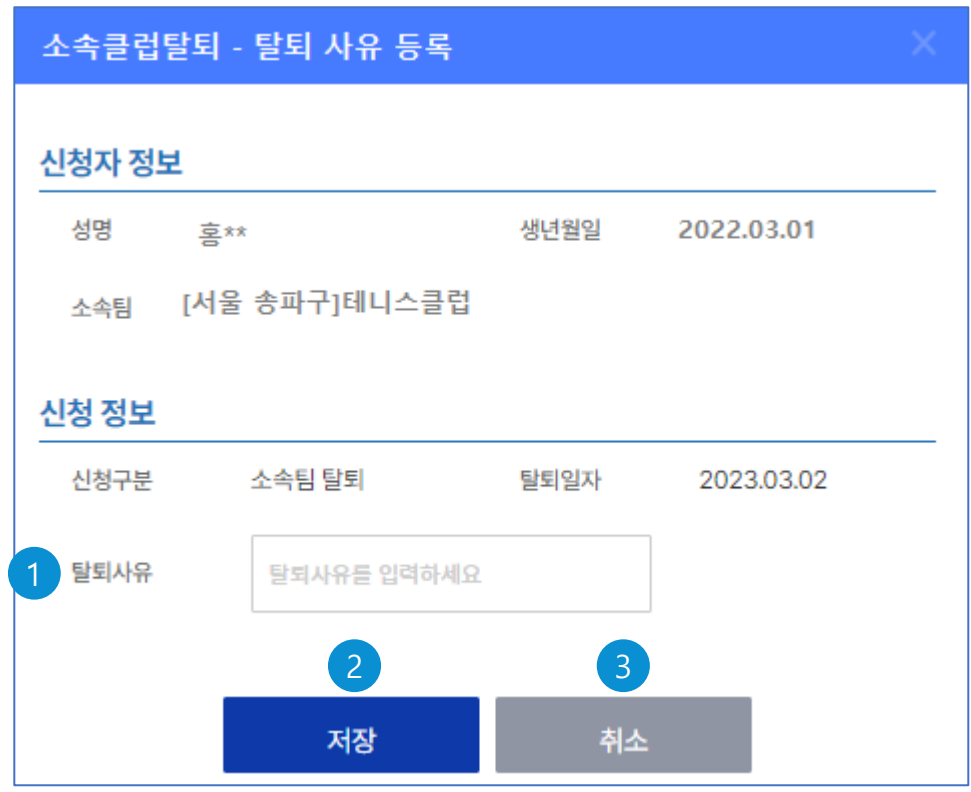

- <mark>1</mark>) 소속클럽의 탈퇴사유를 입력한다.
- 탈퇴사유를 등록하고 소속클럽 선수 명단에서 탈퇴처리된다. 2
- <mark>3</mark> 취소 버튼은 탈퇴처리 없이 창을 닫는다.

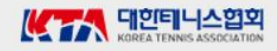

# **나의 소속클럽/참가팀 – 조회버튼(소속클럽 가입신청 승인〮반려)** 8

### $\bigcirc$  처리개요

1. 소속클럽 대표가 자신의 클럽에 가입을 신청한 선수에 대해 가입을 승인하거나 반려한다. 2. 로그인 사용자가 해당 클럽의 대표만 가능하다.

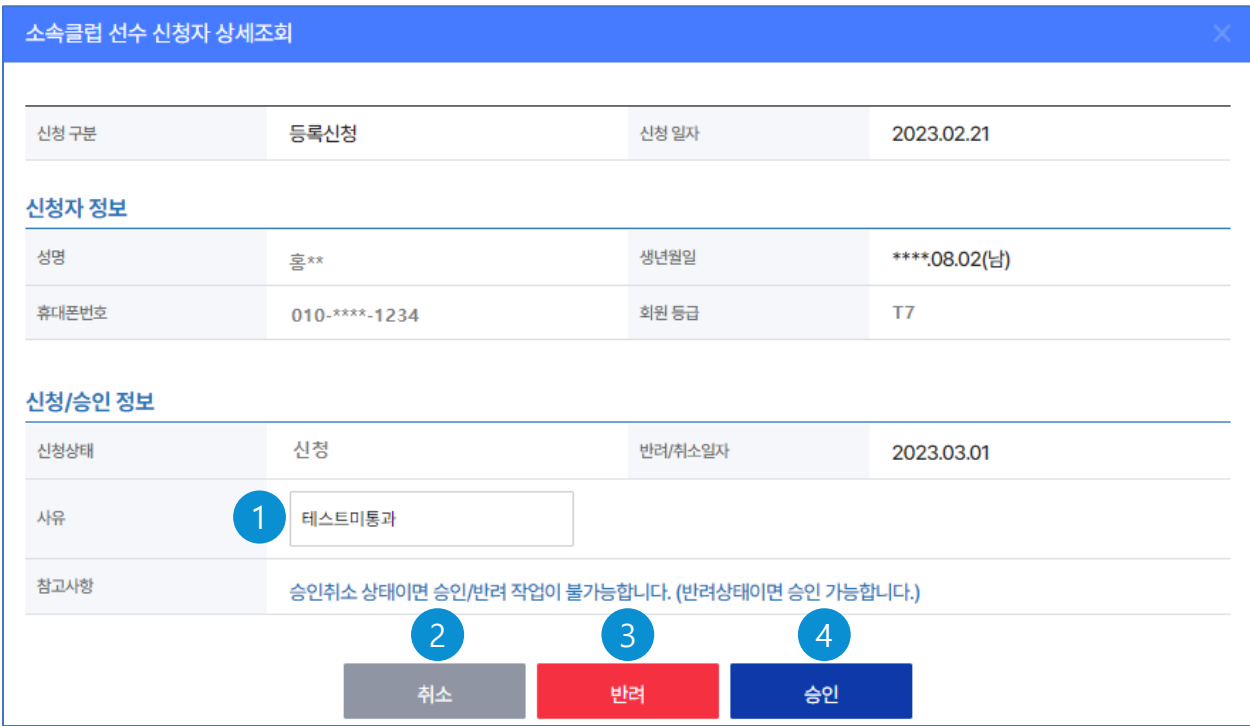

- <mark>1</mark>) 가입을 반려할 때 반려사유를 입력한다.
- <mark>2</mark>) 취소 버튼은 반려나 승인 없이 창을 닫는다.
- 클럽에 가입하는 것을 반려한다.(반드시 반려 사유 입력) 3
- 4) 클럽에 가입하는 것을 승인한다.

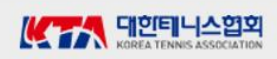

# **나의 소속클럽/참가팀 – 글쓰기 (소속클럽 공지사항)** 10

#### $\bigcirc$  처리개요

- 1. 소속클럽 대표가 클럽의 공지사항을 등록한다.
- 2. 로그인 사용자가 해당 클럽의 대표만 가능하다.

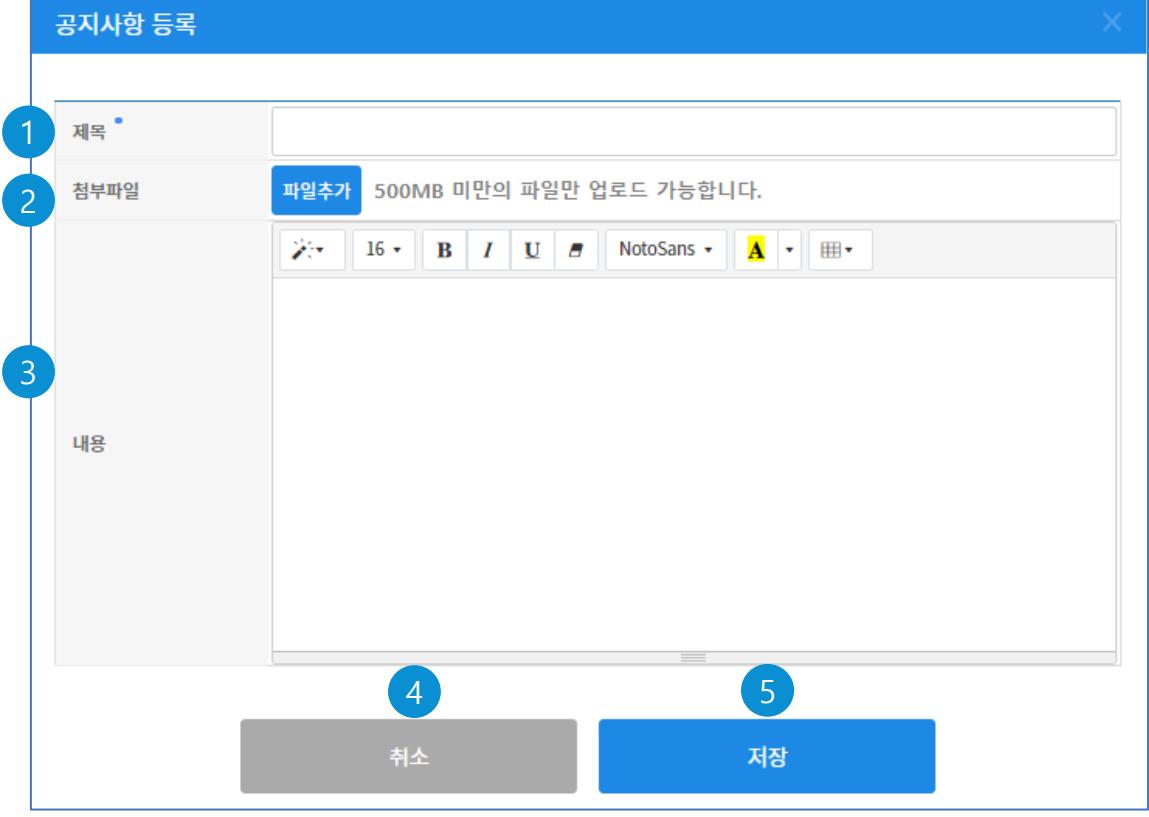

- <mark>1</mark>) 공지사항의 제목을 입력한다.
- <mark>2)</mark> 첨부될 파일을 선택하여 입력한다.
- <mark>3</mark>) 내용을 입력한다.
- 4) 취소 버튼은 공지사항을 등록하지 않고 창을 닫는다.
- 5 클럽의 공지사항으로 저장한다.

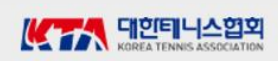

# **대회 참가 신청 상세 순서**

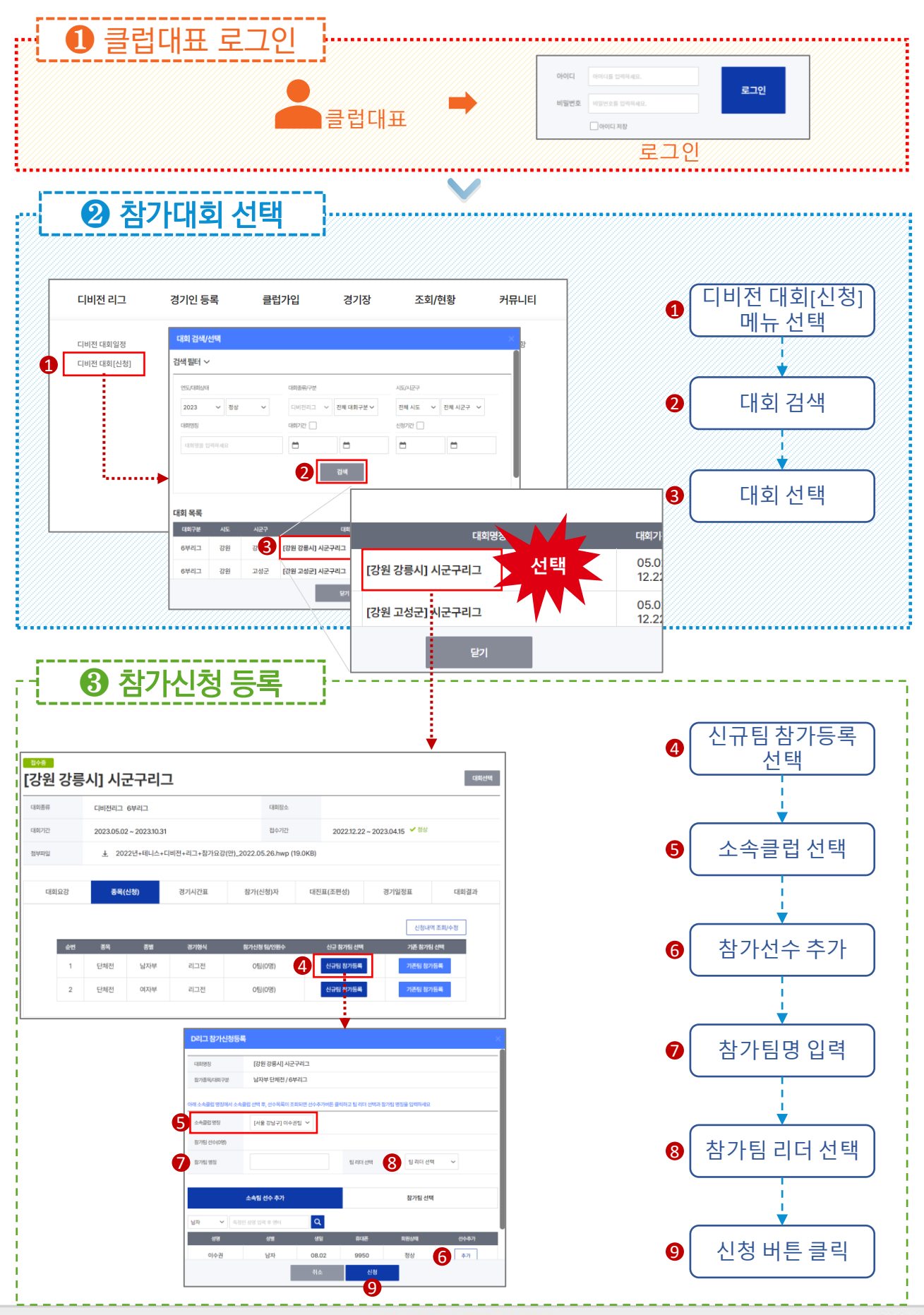

# **디비전 대회일정**

#### $\bigcirc$  처리개요

- 1. 접근방법 : 메인화면 > 디비전리그 > 디비전 대회일정
- 2. 디비전 대회에 대한 대회목록, 일정을 조회한다.
- 3. 달력형태의 월별 대회일정을 조회하거나 목록형태의 대회일정을 조회할 수 있다.

### 【 달력으로 보기 화면 】

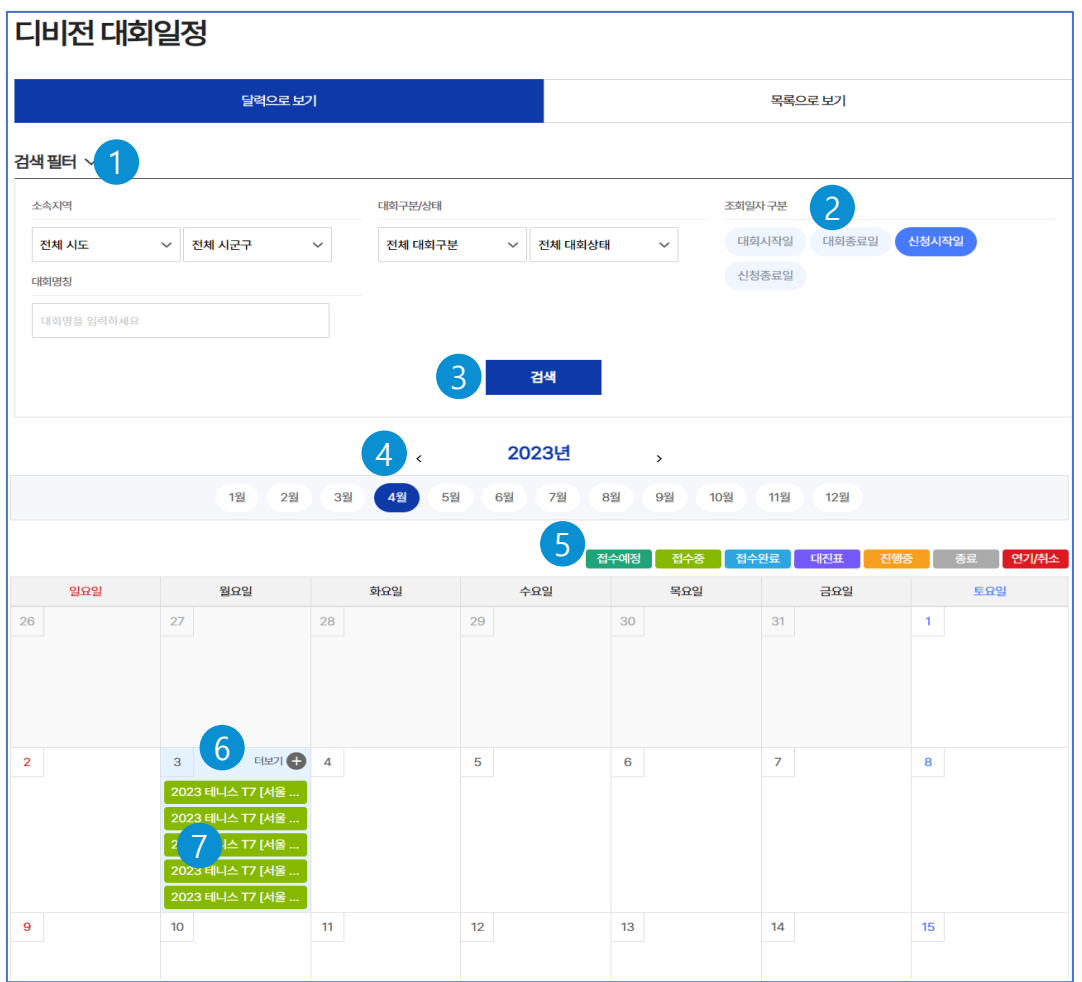

### $\bigcirc$  각 기능 설명

- <mark>1</mark>) 검색조건을 입력한다.
- 대회 일자의 기준을 클릭하면 현재 표시된 달력의 일자에 해당하는 대회를 조회한다. 2
- 검색조건을 입력한 후 검색 버튼을 클릭하여 대회를 조회한다. 3
- 4) 왼쪽 화살표(<) 클릭하면 이전연도, 오른쪽 화살표(>)를 클릭하면 다음연도의 월을 적용한다.
- 대회의 성격을 표기하는 색상의 범례이다. 5
- 일자에 속한 대회가 많을 때 더보기+를 클릭하여 목록형태로 대회를 조회할 수 있다. 6
- 표시된 대회를 클릭하면 해당 대회의 신청 화면으로 이동한다. 7

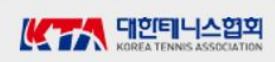

# **디비전 대회일정 – (계속)**

### 【 목록으로 보기 화면 】

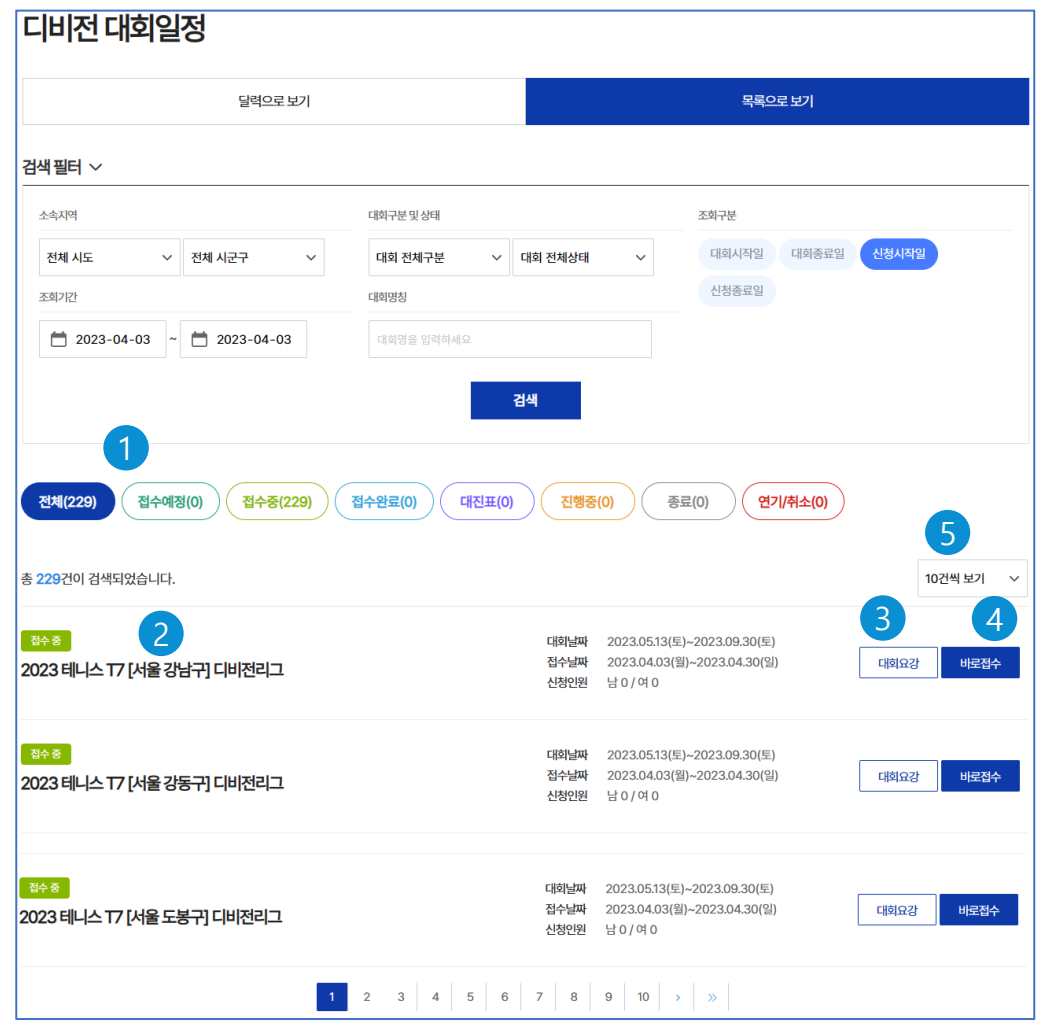

#### $\bigcirc$  각 기능 설명

- 조회된 대회의 성격에 따라 색상을 다르게 하여 대회 숫자를 표시한다. 1
- 대회명을 클릭하면 【디비전대회[신청]】화면의 [대회신청[ 탭페이지로 이동한다. 2
- 3) [대회요강] 버튼을 클릭하면【디비전대회[신청]】 화면의 [대회요강] 탭페이지로 이동한다.
- 4) [바로접수] 버튼을 클릭하면【디비전대회[신청]】 화면의 [대회신청] 탭페이지로 이동한다.
- 조회된 목록을 1개 화면에 볼 수 있는 숫자를 선택한다. (초기값은 10건임) 5

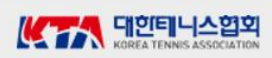

# **디비전 대회[신청]**

#### $\bigcap$  처리개요

- 1. 접근방법 : 메인화면 > 디비전리그 > 디비전 대회[신청]
- 2. 디비전 대회의 요강, 참가자 등 대회 전반에 대한 사항을 조회한다.
- 3. 클럽대표는 신청기간 내에 있는 대회에 참가신청을 할 수 있다.
- 【 대회요강 (탭) 화면 】
	- 1) 대회 요강을 조회한다.

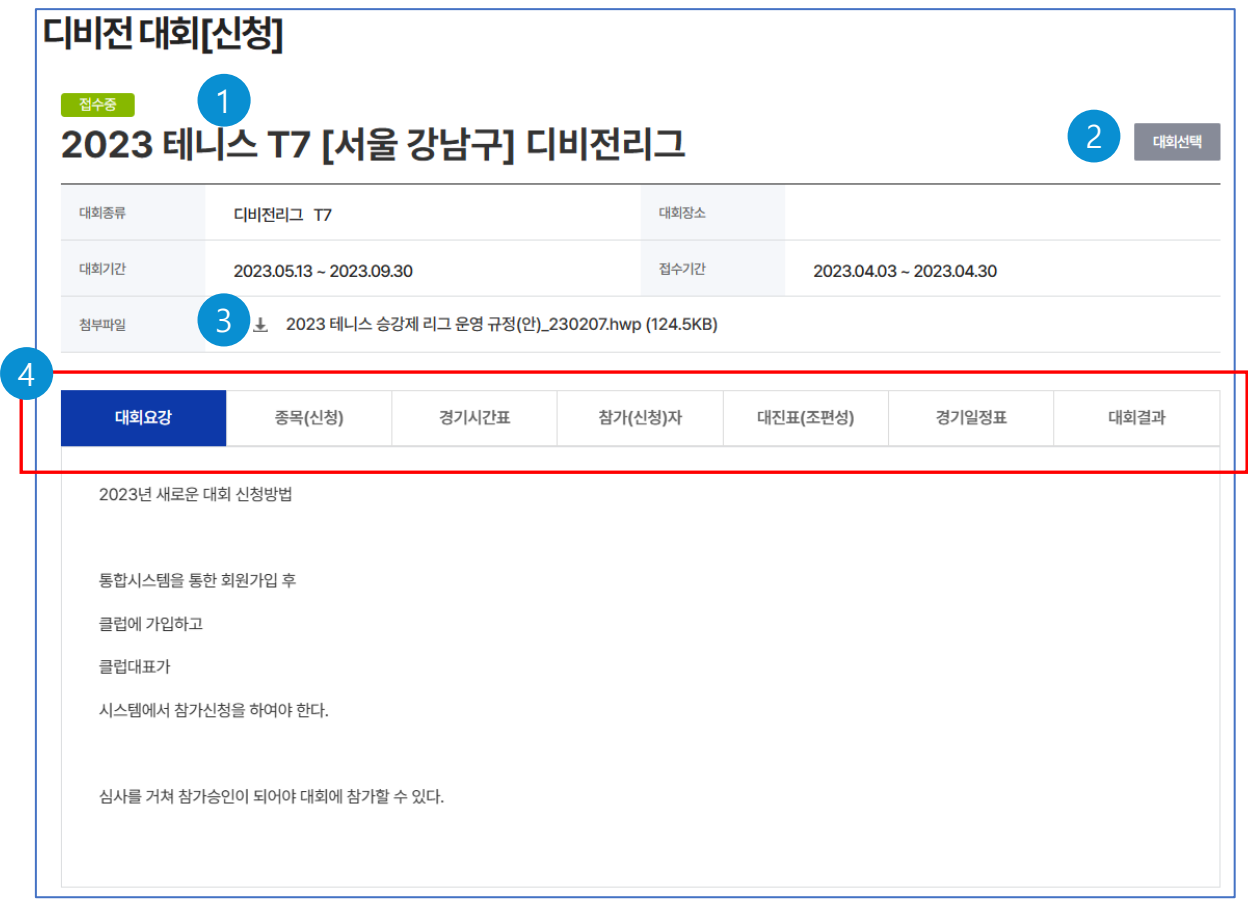

### ○ 각 기능 설명

#### 1 대회 명칭을 표시한다.

- 디비전대회 목록 화면에서 대회를 선택한 경우 : 해당 대회명
- 메인화면 메뉴를 선택한 경우 : 【대회검색/선택】 화면이 나타나고 대회를 검색하여 선택한다.
- 2) [대회선택] 버튼 클릭하여【 대회 검색/선택】 화면에서 다른 대회를 선택할 수 있다.
- 첨부파일을 클릭하여 파일을 다운로드 받을 수 있다. 3
- 4)각 탭페이지 제목 탭페이지의 제목을 클릭하여 해당 내용을 조회할 수 있다.

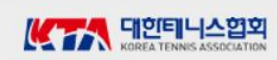

# 【 대회검색/선택 화면 】

1) 대회를 검색하여 선택한다.

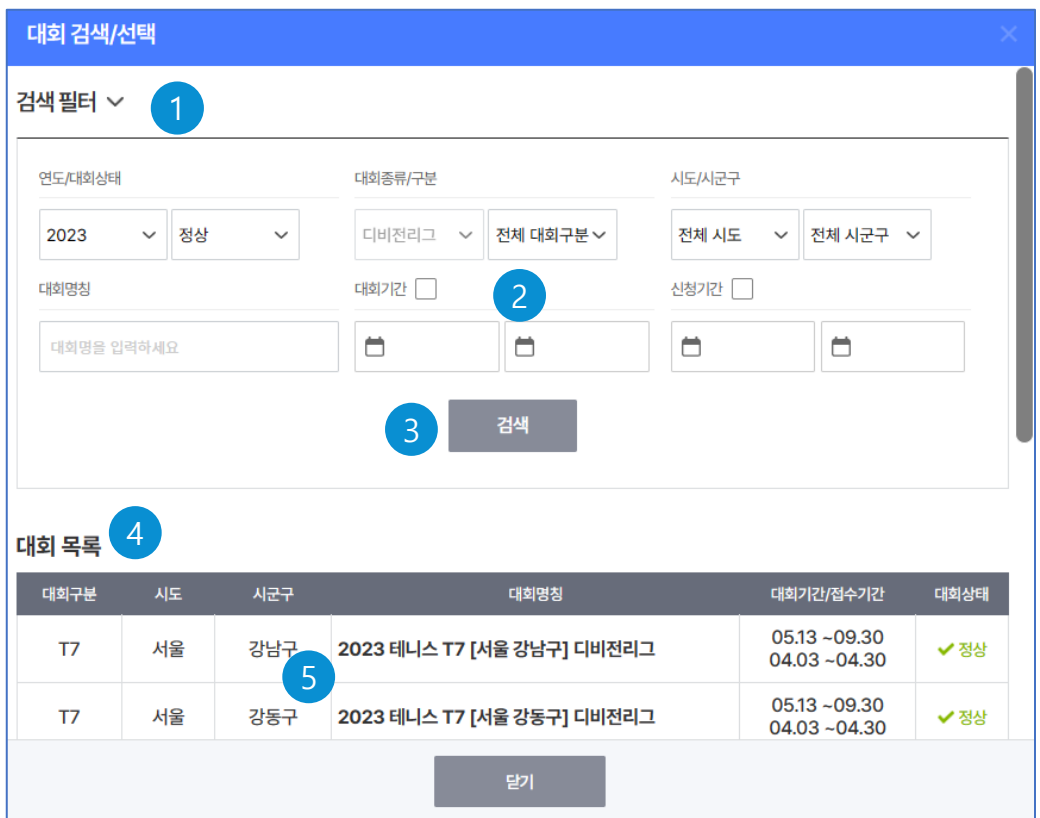

### ○ 각 기능 설명

- 검색필터 대회를 검색할 조건들을 입력한다. 1
- 대회기간, 신청기간을 체크를 해야 검색조건에 포함된다 2

- 기간 입력시 종료일자가 시작일자보다 커야 한다.

- <mark>3</mark> [검색] 버튼 클릭하여 대회를 검색한다.
- 4) 검색 조건에 맞는 검색된 대회의 목록이 조회된다.
- 조회된 대회목록에서 해당 대회명을 클릭하면 대회가 선택되어 해당화면으로 이동한다. 5

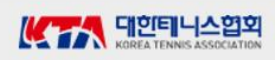

- 【 종목(신청) (탭) 화면 】
	- 1) 대회에 참가신청을 한다.
	- 2) 대회의 신청기간내 이어야 한다.
	- 3) 로그인한 사용자가 클럽대표이어야 한다.
	- 4) 참가신청에 대하여 관리자가 승인하여야 리그에 참가할 수 있다.
	- 5) 관리자가 승인한 참가신청 내용은 수정이 불가능하다.

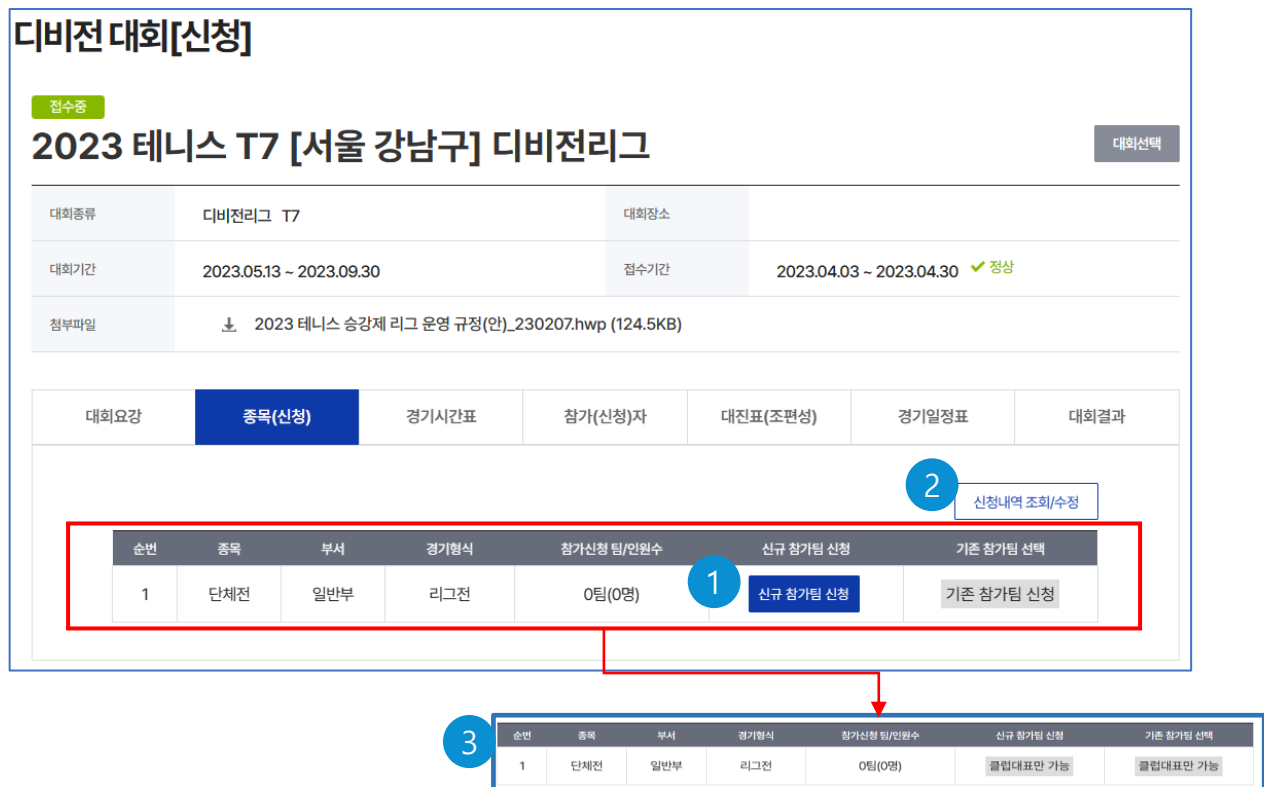

#### $\bigcirc$  각 기능 설명

[신규 참가팀 신첨] 버튼은 디비전리그에 새로운 팀을 구성하여 신청한다. 1

- D리그 참가신청등록 화면의 소속클럽선수 추가 (탭) 으로 이동한다.

참가신청내역을 조회하여 신청내용을 수정한다. 2

- D리그 참가신청 명단 화면으로 이동한다.

3)화면에서 신청부분의 버튼이 이와 같으면 로그인을 안했을 경우, 로그인 사용자가 클럽대표가 아닐 때 나타난다. (참가신청은 클럽대표만 가능하다.)

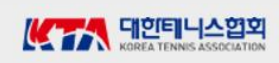

【 D리그 참가신청등록 - 소속팀 선수 추가 (탭) 화면 】 1) 종목(신청) (탭) 화면에서 신규팀 참가신청 버튼을 클릭했을 때의 화면이다. 2) 사용자가 대표인 클럽에 소속된 선수만으로 참가팀을 구성할 수 있다.

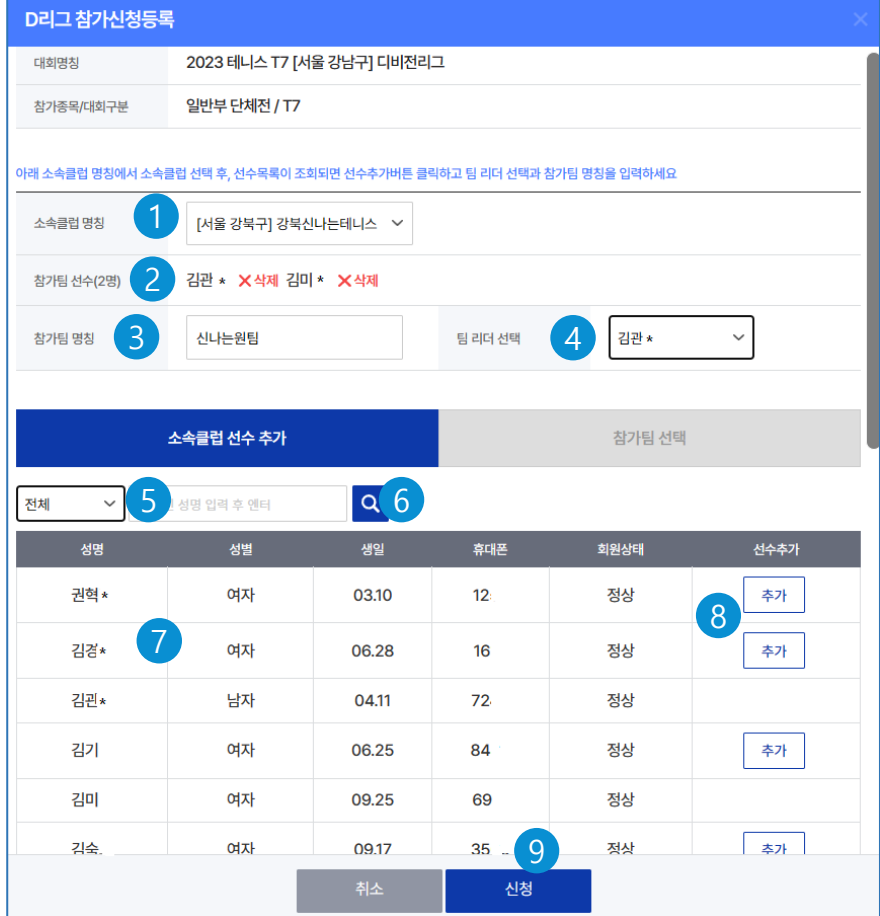

### $\bigcirc$  각 기능 설명

사용자가 대표인 클럽 중에서 참가팀을 구성할 클럽을 선택한다. 1

- 선택한 클럽의 소속 선수들 명단이 화면 하단 (7)에 조회된다.
- 선수추가 (8) 란에 추가버튼이 있는 선수는 참가가 가능하며, [추가]버튼을 클릭하여 해당 선수를 참가팀 선수에 추가한다.

<mark>2</mark>) 참가팀을 구성한(선수추가한) 선수들의 명단이 표시된다. 'X삭제'를 클릭하면 선수명단에서 제외되고, 하단의 명단에 추가버튼이 나타난다.

- 3)참가팀명 (한글10자이내)을 입력한다. 참가팀명은 전국적으로 유일해야 한다.
- 팀리더를 구성된 참가팀 선수 중에서 선택한다. 4
- 검색조건 : 성별, 동호인선수이름을 입력하고 엔터 키를 치거나 5
- [돋보기] 버튼을 클릭하면 검색조건에 맞는 선수를 조회할 수 있다. 6

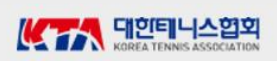

【 D리그 참가신청등록 - 소속팀 선수 추가 (탭) 화면 】 - (계속) 1) 종목(신청) (탭) 화면에서 신규팀 참가신청 버튼을 클릭했을 때의 화면이다. 2) 사용자가 대표인 클럽에 소속된 선수만으로 참가팀을 구성할 수 있다.

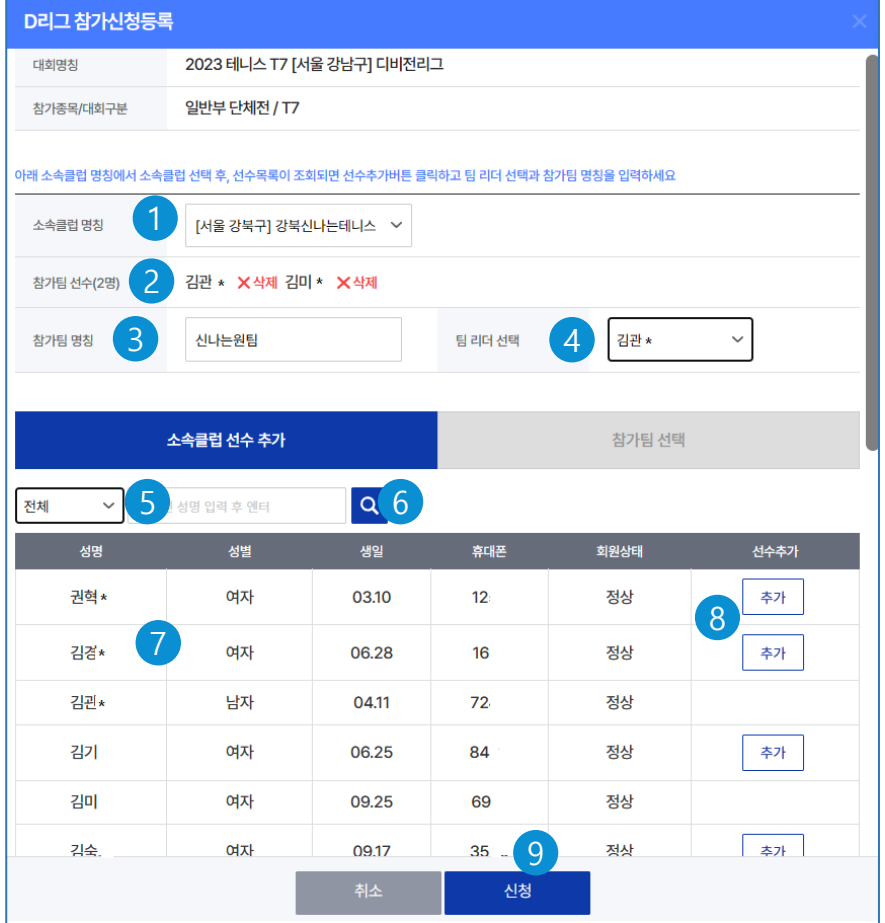

### ○ 각 기능 설명

7 【1 에서 선택한 클럽 소속의 선수들 명단이 조회된다.

8) [추가] 버튼을 클릭하여 참가팀에 참여할 선수를 추가한다. 2) 참가팀 선수 명단에 포함

- [추가] 버튼 : 참가팀에 참가신청이 가능한 선수
- 공백 : 참가신청이 이미 된 선수선수
- 참가팀명칭 : 해당 참가팀으로 다른 디비전대회에 참가 신청이 된 선수
- g [신청] 버튼을 클릭하여 참가신청을 한다.

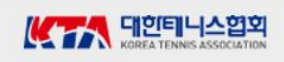

#### 【 D리그 참가신청명단 화면 】

1) 종목(신청) (탭) 화면에서 신청내역 조회/수정 버튼을 클릭했을 때의 화면이다. 2) 사용자가 클럽대표이고 참가신청이 승인되지 않았을 때 참가팀 정보를 수정할 수 있다.

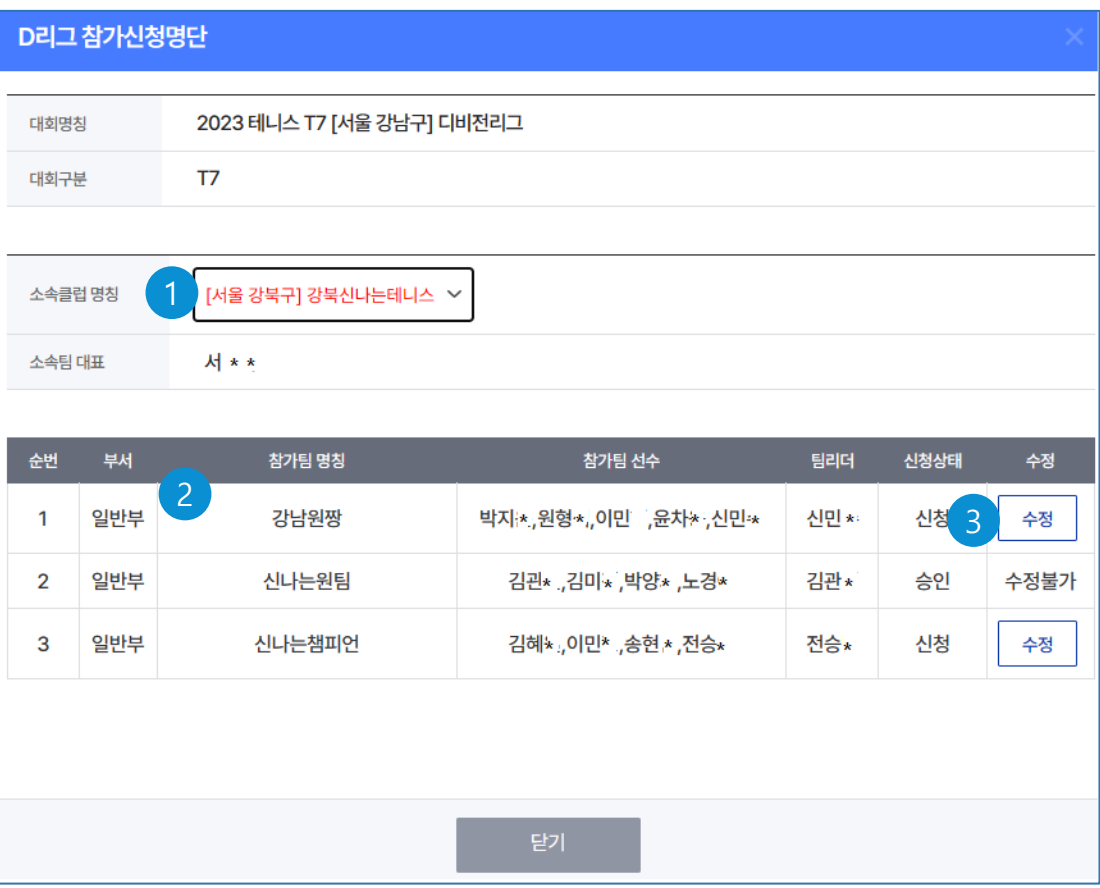

#### ○ 각 기능 설명

사용자가 대표인 클럽 중에서 참가신청 정보를 수정하고자 하는 클럽을 선택한다. 1

- 선택한 클럽 소속의 신청했던 참가팀 명단이 조회된다. 2
- 수정하고자 하는 참가팀 정보의 [수정] 버튼을 클릭한다. 3
	- 참가팀에 대하여 관리자가 승인을 했으면(신청상태 = '승인') 수정할 수 없다.

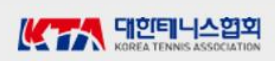

### 【 D리그 참가신청등록 화면 】 - 수정을 위한 화면

1) D리그참가신청명단 화면에서 참가팀의 수정 버튼을 클릭했을 때의 화면이다.

2) 사용자가 클럽대표이고 참가신청이 승인되지 않았을 때 참가팀 정보를 수정할 수 있다.

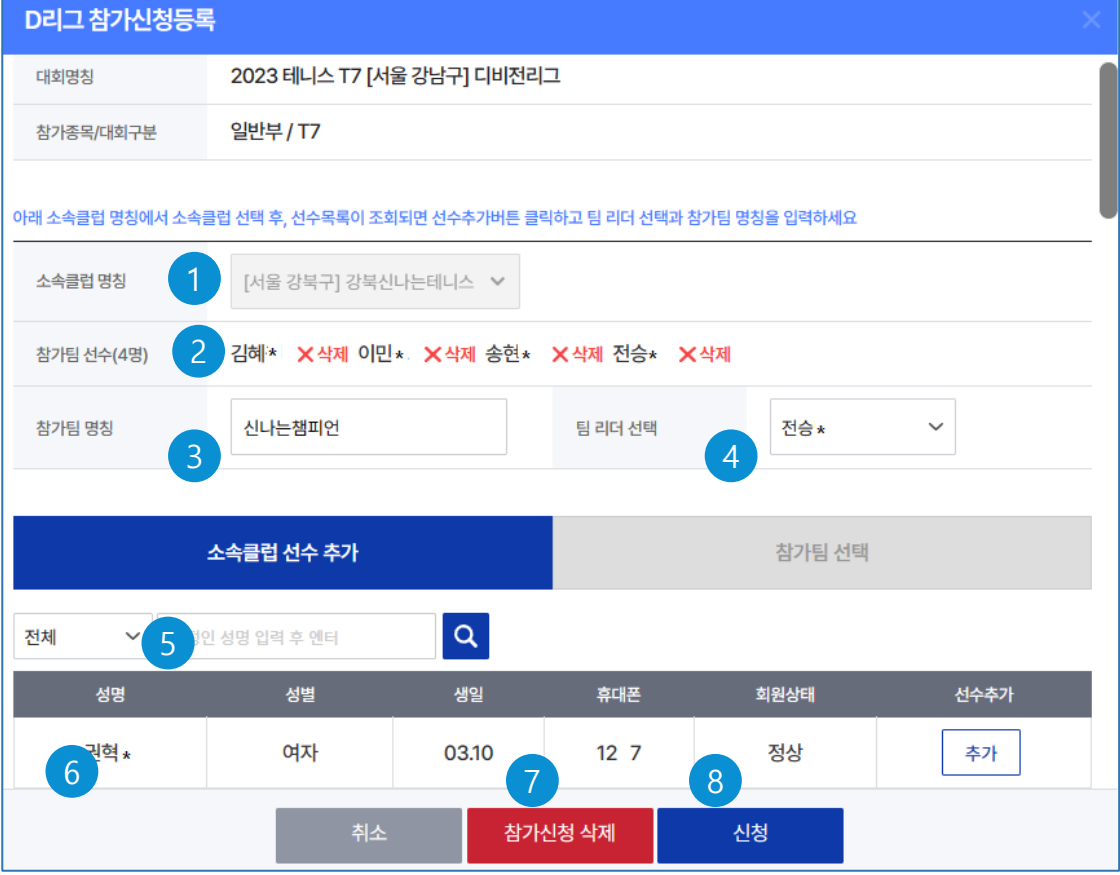

#### $\bigcirc$  각 기능 설명

- <mark>1</mark>) 신청시의 클럽이며, 수정할 수 없다.
- <mark>2)</mark> 참가팀선수 명단이며, 선수교체를 위한 X삭제 버튼을 클릭하여 참가팀에서 제외시킨다. 새로운 참가팀원은 (6 의 소속선수 중에서 추가 버튼을 클릭하여 참가팀 선수에 추가한다.
- 3) 참가팀명 (한글10자이내)을 수정할 수 있다. 참가팀명은 전국적으로 유일해야 한다.
- 팀리더를 참가팀선수 중에서 수정할 수 있다. 4
- 검색조건을 입력하고 엔터키 또는 돋보기 버튼을 클릭한다. 5
- 클럽에 소속된 선수들 명단이 조회된다 6
- 7】[참가신청삭제]버튼을 클릭하면 참가팀의 참가신청을 취소한다.
- 8) [신청]버튼을 클릭하여 참가팀의 수정된 정보를 저장한다.

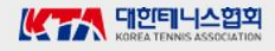

# **대회참가 신청내역**

#### $\bigcap$  처리개요

- 1. 접근방법 : 메인화면 > 마이페이지 > 대회참가 신청내역
- 2. 로그인 사용자가 클럽대표일 때 대회에 참가신청한 내역을 조회하고 신청내용을 수정할 수 있다.

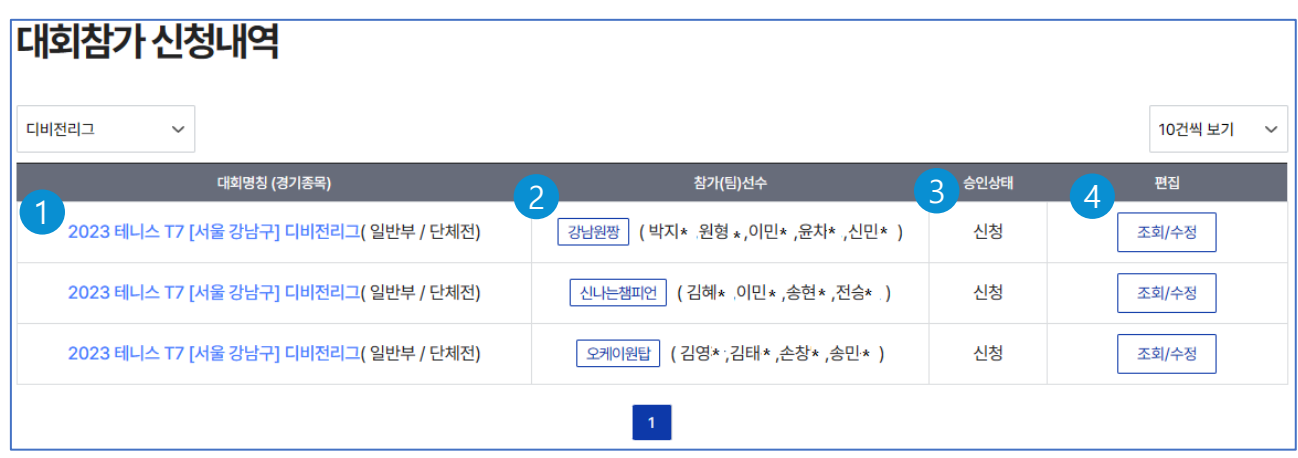

### ○ 각 기능 설명

<mark>1</mark>) 참가신청한 대회 목록을 조회한다. - 대회명을 클릭하면 【디비전리그 대회[신청]】 화면으로 이동한다. <mark>2</mark>) 참가팀명 및 참가선수 명단을 조회한다. 3) 참가신청에 대한 승인상태(신청 또는 반려)를 조회한다. 참가신청에 대한 상세내역을 조회 및 수정할 수 있는 4【 D리그 참가신청등록 화면 】 - 수정을 위한 화면으로 이동한다.

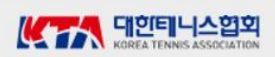

# **대회참가 승인내역**

### $\bigcap$  처리개요

- 1. 접근방법 : 메인화면 > 마이페이지 > 대회참가 승인내역
- 2. 로그인 사용자가 클럽대표일 때 대회 참가신청을 승인한 내역을 조회한다.

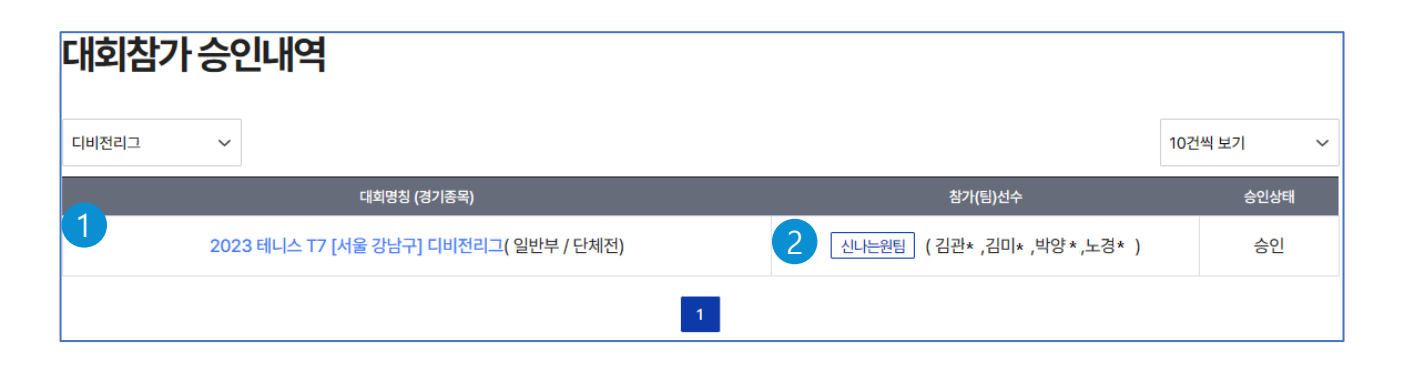

- <mark>1</mark>) 참가신청한 대회 목록을 조회한다.
	- 대회명을 클릭하면 【디비전리그 대회[신청]】 화면으로 이동한다.
- <mark>2</mark>) 참가팀명 및 참가선수 명단을 조회한다.

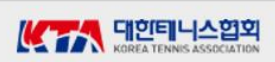

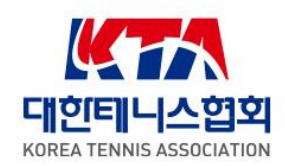

# 감사합니다.

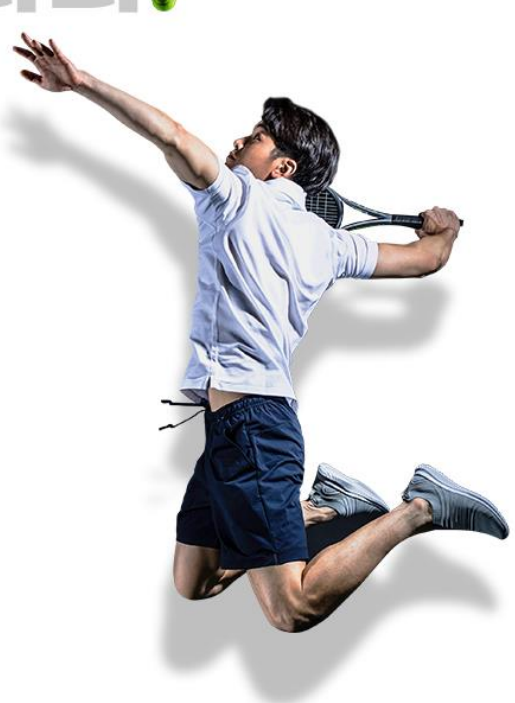

![](_page_47_Picture_3.jpeg)